**SAJ** 

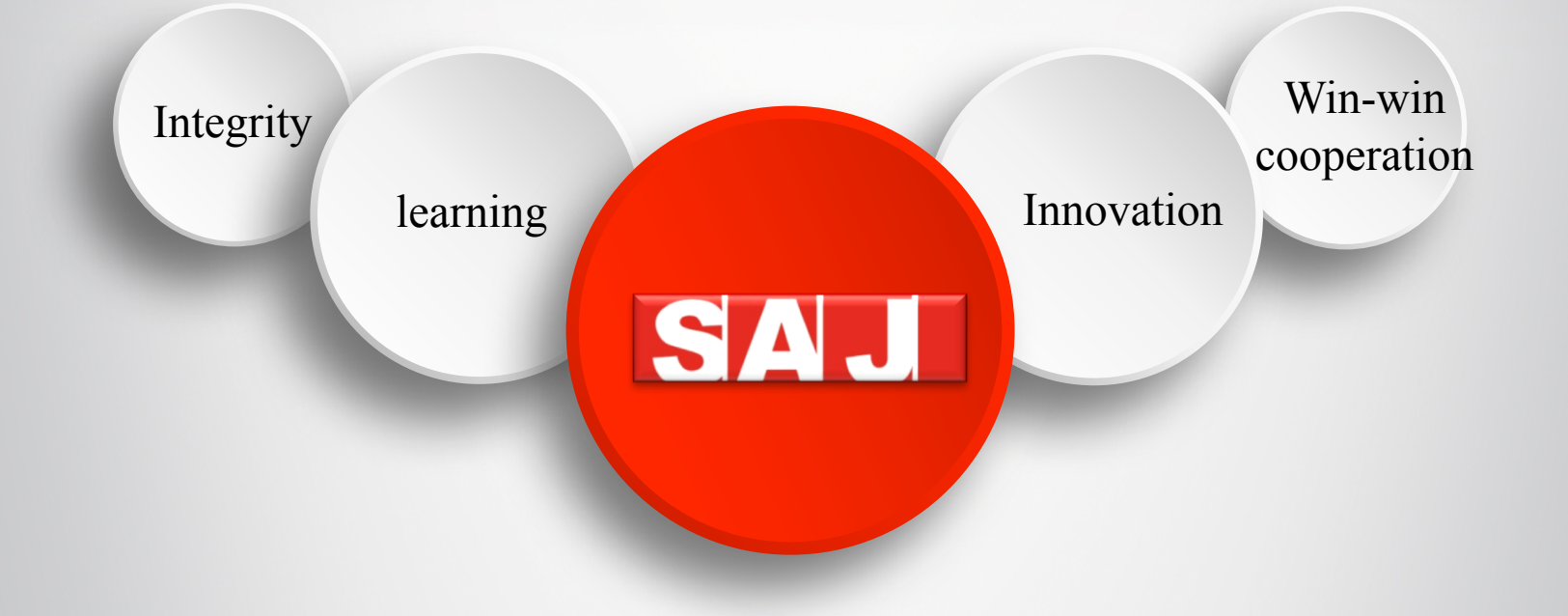

# **Guangzhou Sanjing Electric Co.,LTD**

**Leading Provider of Drive&Zero - carbon and Energy -saving Technology**

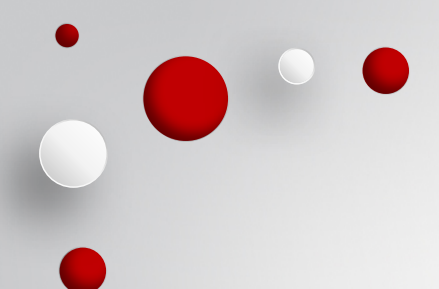

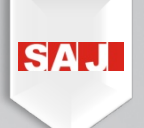

# eSolar O&M Portal Website User Manual-Lite

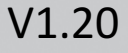

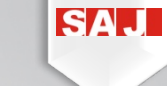

# Zawartość

- $\mathbf 0$ Opis produktu 1<br>2<br>2
- Interfejs użytkownika i instrukcje  $2$ -----

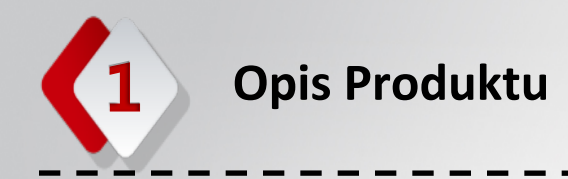

#### Wstęp do eSolar O&M Portal

Platformy monitorowanie, obsługi oraz utrzymania są coraz ważniejsze dla instalacji PV. W związku z zapotrzebowaniami związanymi z rozwojem PV, SAJ publikuje swój innowacyjny system inteligentnego monitorowania PV nowej generacji —— eSolar O&M Portal.

eSolar O&M Portal ma 3 wersje: eSolar O&M Portal website, dla wszystkich użytkowników eSolar Portal APP, dla użytkowników końcowych eSolar O&M App, dla instalatorów, dystrybutorów oraz partnerów SAJ

Poza funkcją monitorowania, najważniejszą innowacją eSolar O&M Portal to pomoc technikom serwisowym w wykryciu alarmu urządzenia i szybkim rozwiązaniu problemu.

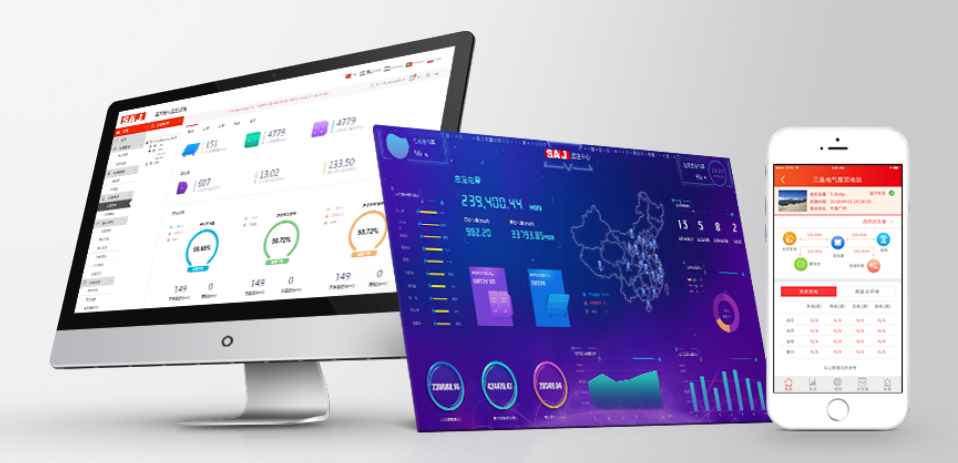

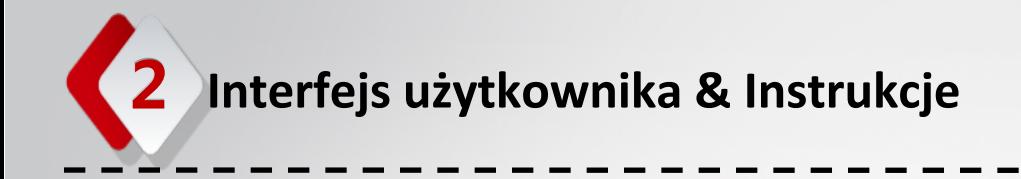

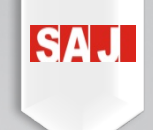

Następujące instrukcje są zademonstrowane na systemie Windows 10 z przeglądarką Microsoft Edge. Te instrukcje mają na celu pomóc w zaznajomieniu się ze stroną eSolar O&M Portal.

Interfejs oraz funkcje mogą zależeć od dostępu konta oraz wersji strony.

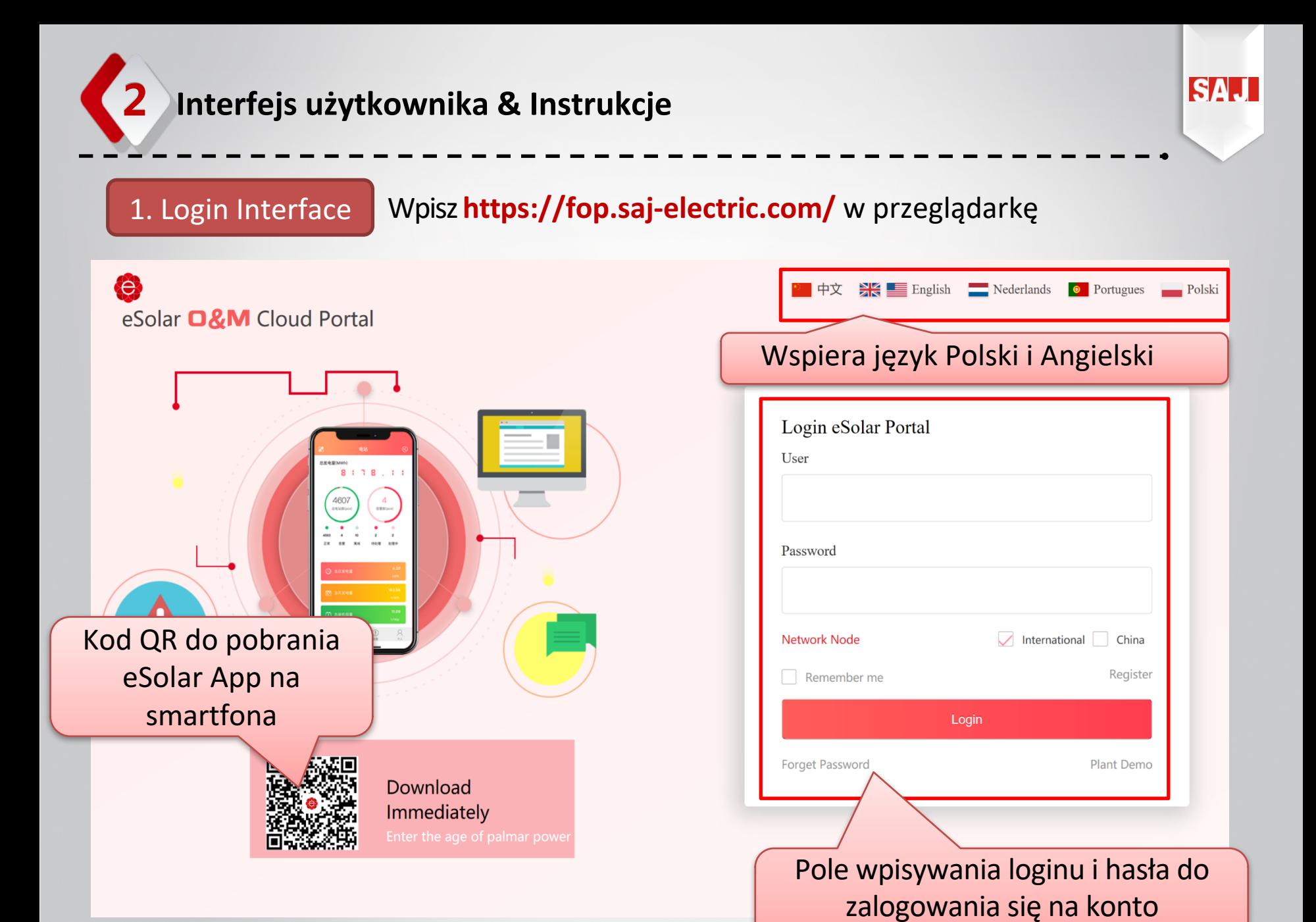

użytkownika

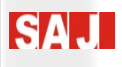

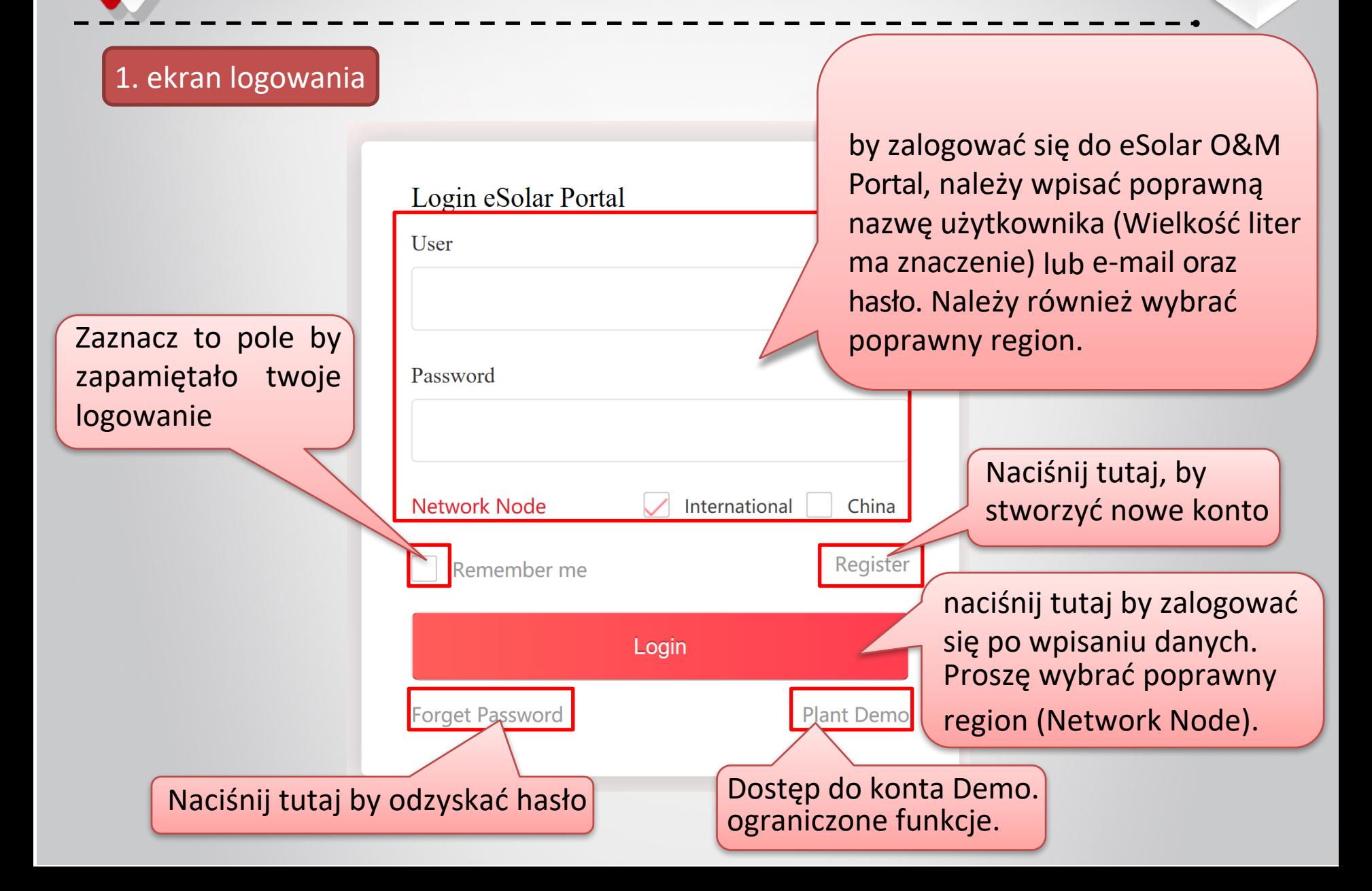

#### Rejestracja nowego użytkownika

By zarejestronwać nowe konto, należy wypełnić następujące pola:

-lokalizacja -Nazwa użytkownika -numer telefonu -adres e-mail -hasło

Kod weryfikacyjny zostanie wysłany, w zależności od metody rejestracji.

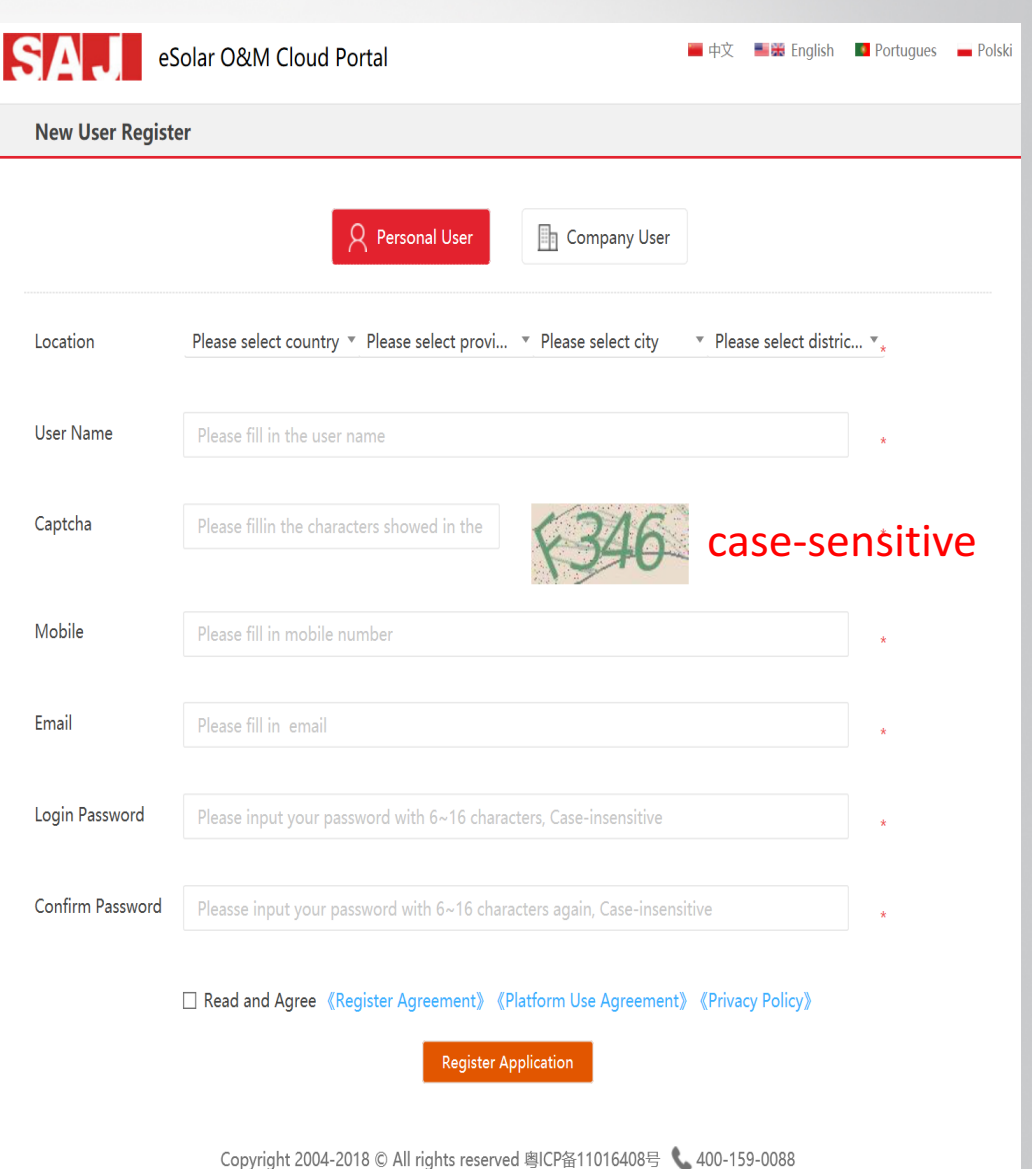

#### Odzyskiwanie hasła

Użytkownik może odzyskać hasło poprzez numer telefonu, bądź e-mail.

Kod weryfikacyjny zostanie wysłany, po wypełnienu pola numeru telefonu bądź e-mailu oraz naciśnięciu 'Get SMS code' lub ''Get Mail code', należy wpisać kod i nacisnąć 'next'.

Wtedy można wpisać nowe hasło do konta.

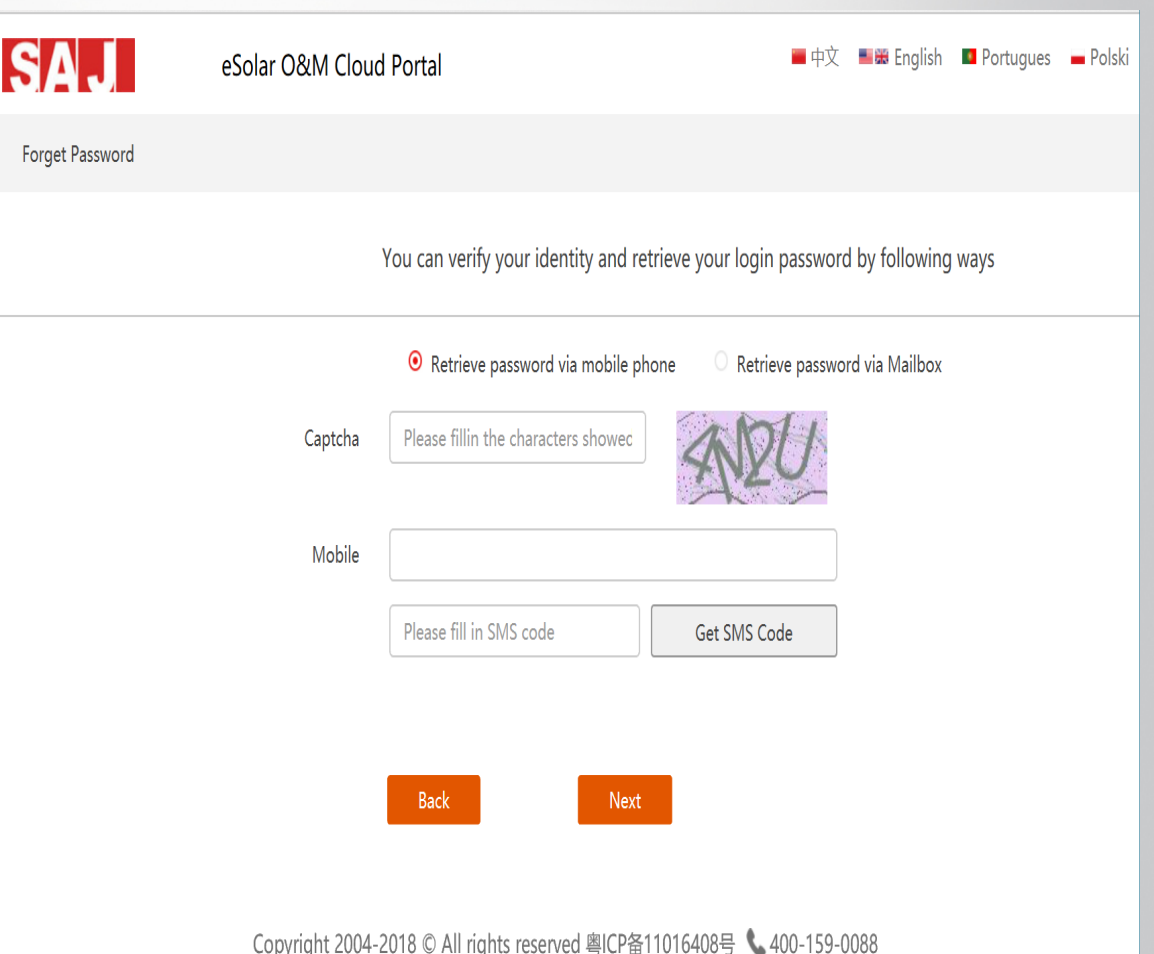

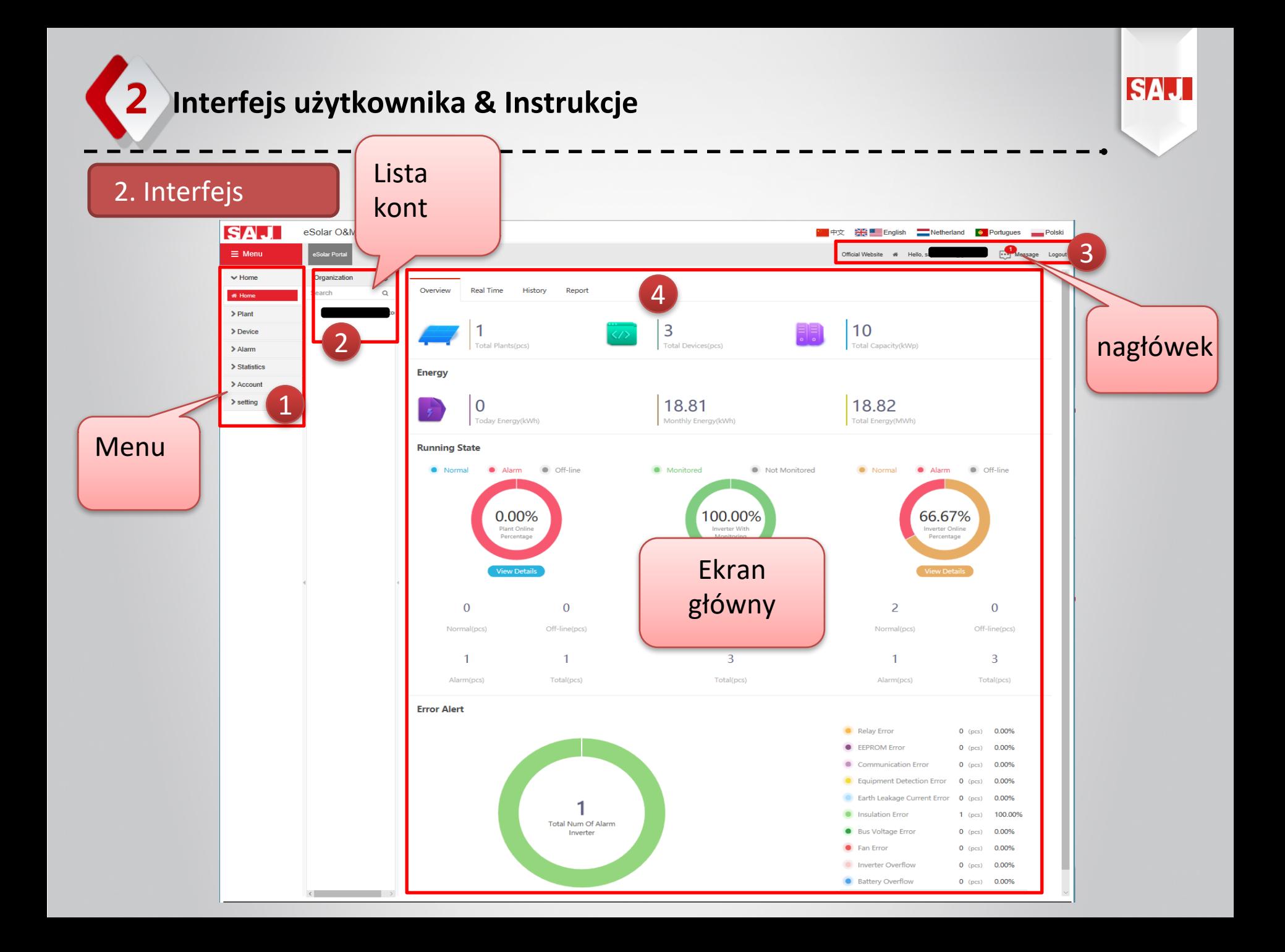

2.1 Menu: Drzewko Menu

Menu Pozwala nawigować po funkcjach.

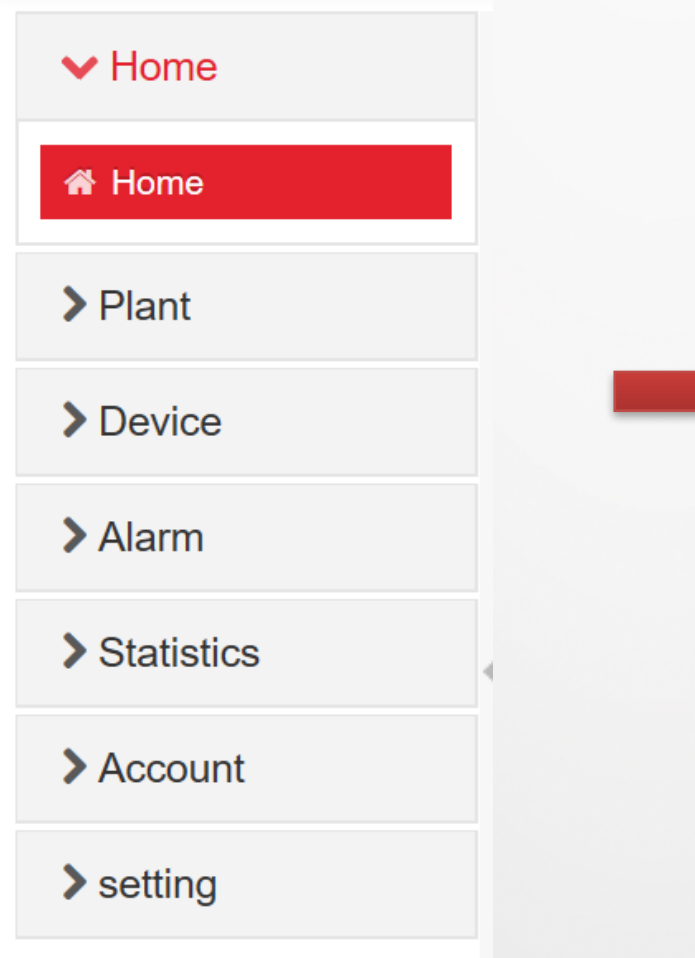

-Home -Plant -Plant list -My favourites -Device -Device information -Alarm -Alarm list -Help center -Statistics -Plant map -Roll plants display -Single plant display -Account -User info -Authentication -Modify password -Setting -Alarm setting -About SAJ -Contact us -Big screen settings

ISA.

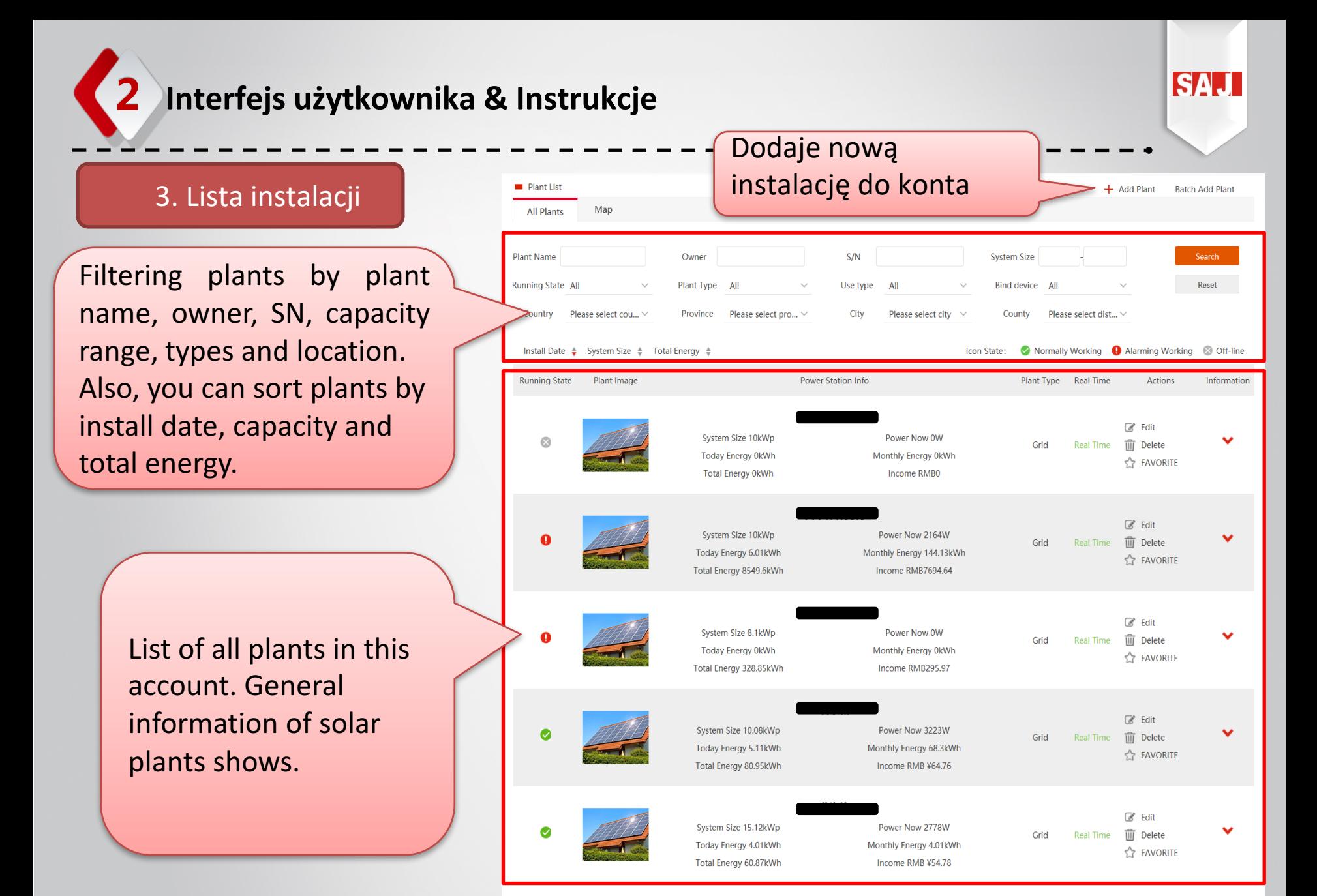

Plant List-All Plants Adding a new plant

After click 'Add Plant' in the top right corner, you will have a popup window.

Fill up information and click save.

The row with '\*' Red star must be filled up.

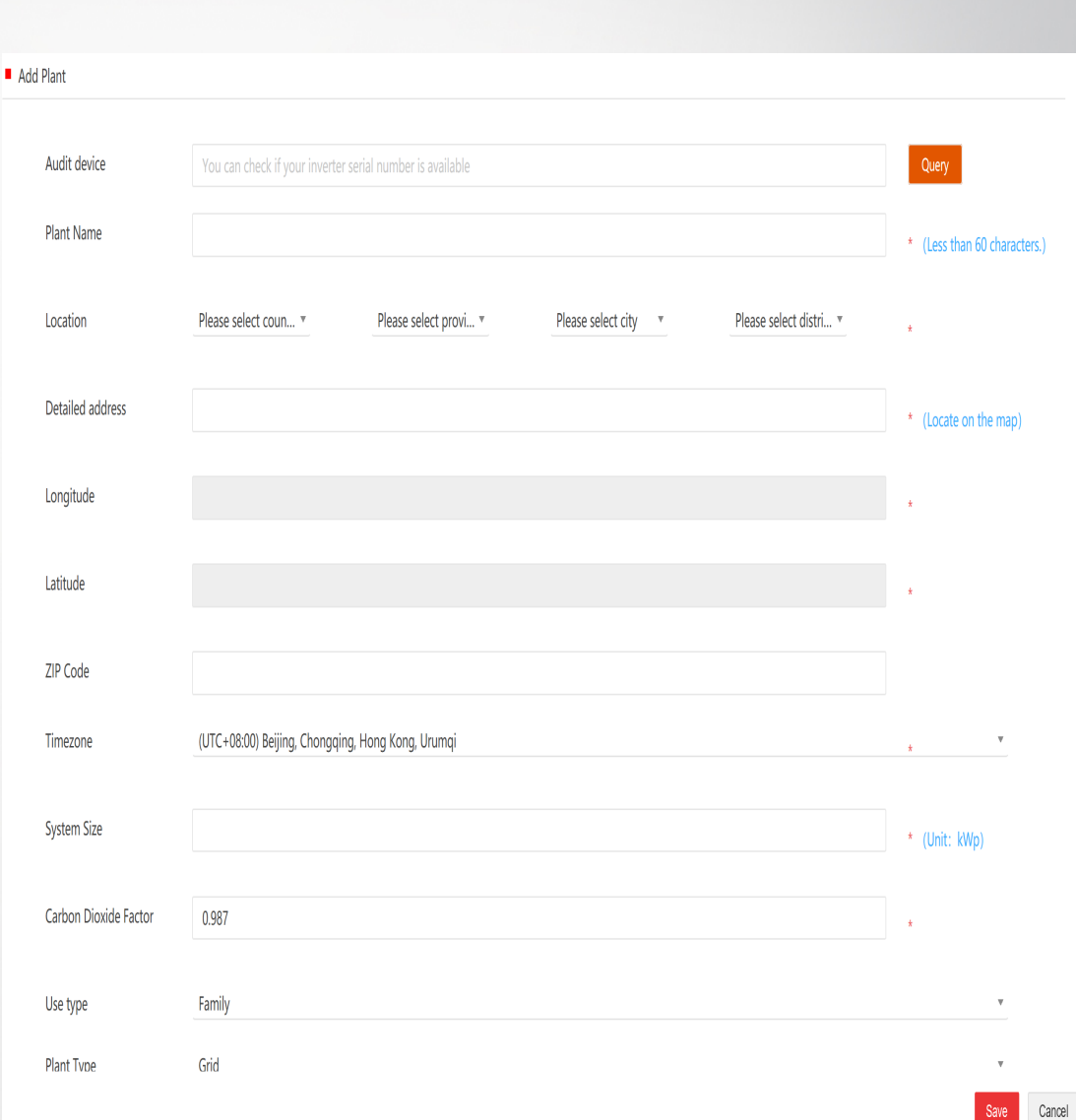

**ISA** 

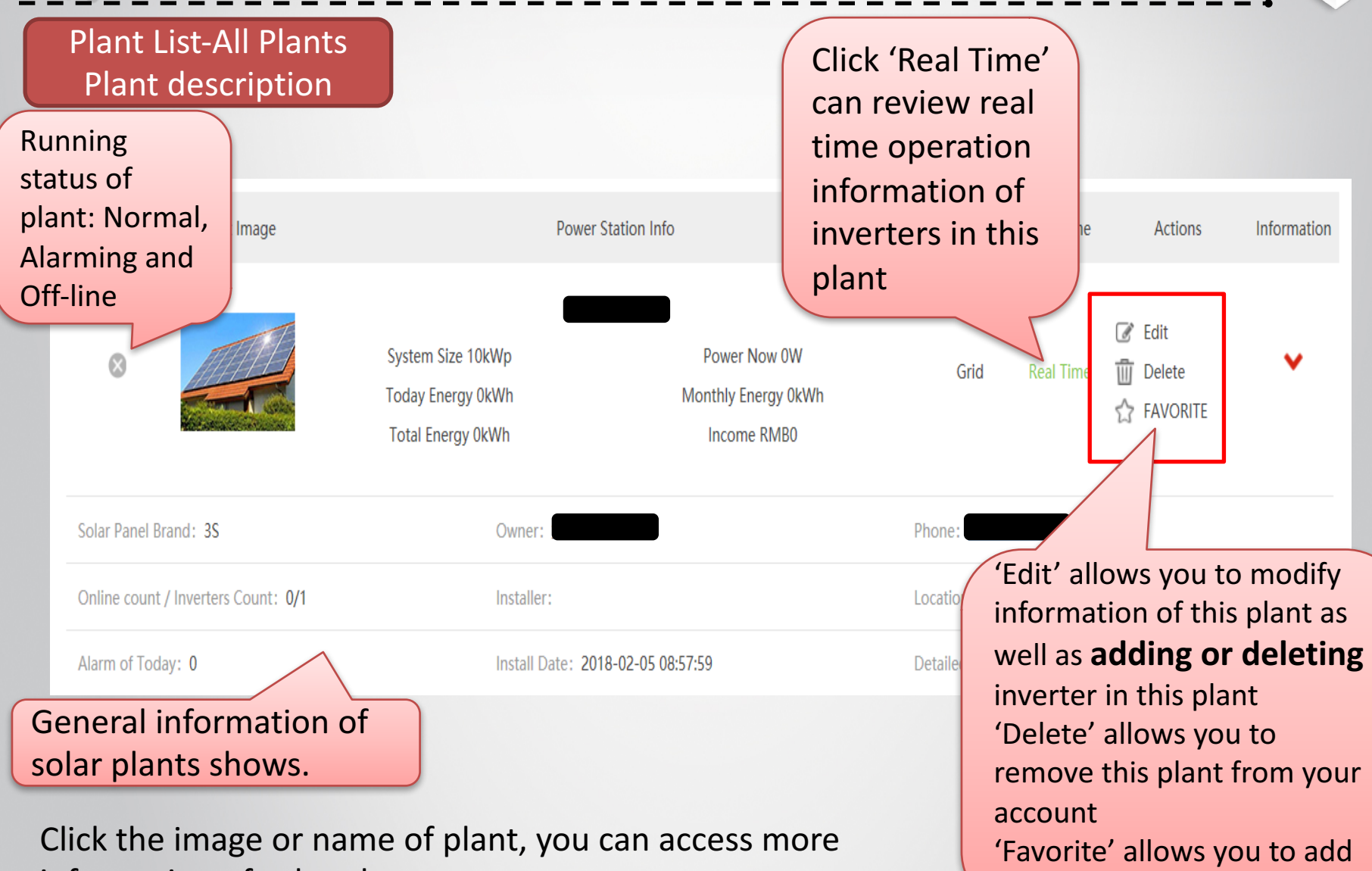

this plant to follow

ISД

information of solar plant.

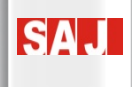

Plant List-All Plants To add new inverters to a plant Click 'Edit' and switch to 'Device' in the pop-up window

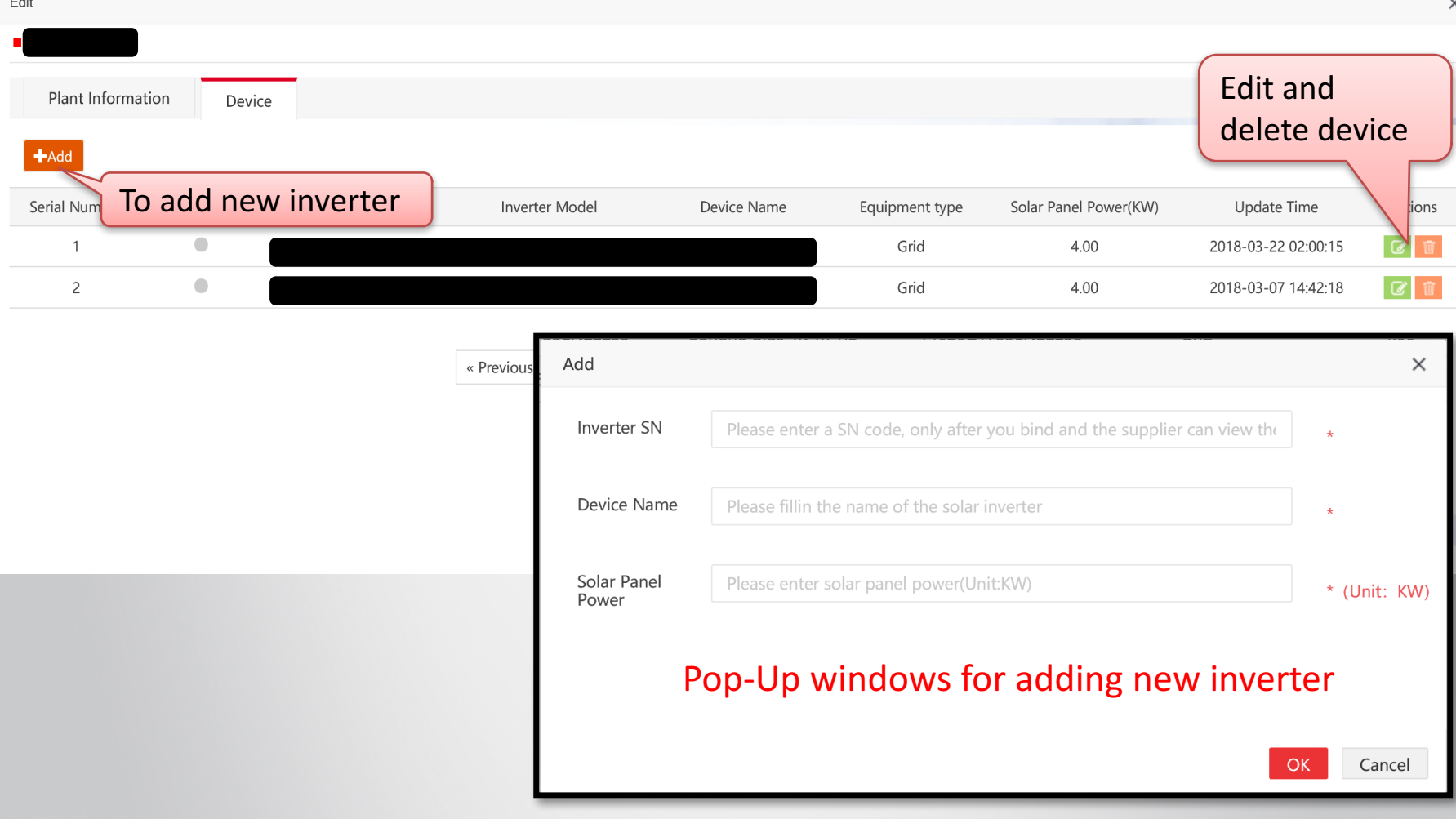

Plant List-All Plants Inside a solar plant **Brief information** of this plant **Real Time** History Report Overview Alarm Running State 8  $B$  Back> Home Page Map Inverter System Size: 10.00 kWp - Today Energy: 0 kWh - Power Now: 0 W Peak Power: 0 W - Monthly Energy: 34.7 kWh - Total Energy: 18834.54 kWh Update Time: 2018-02-05 00:32:09 - Yearly Energy: 239.98 kWh Alarm of Today: 0 pcs 5085.33 33.39 18.78 (EUR) (trees)  $(ton)$ **Accumulated Income Trees Planted** Carbon Offset Solar Panel Brand: 35 Install Date: 2017-10-13 00:00:00 Online count / Inverters Count: 0/3 Installer: test installer Plant Type: Grid Owner: Chart Curve

Efficiency Power Energy **Energy Compare** 2018-01-31 All -O- Total Power PowerIW 400 300 200 100 08x40 09x00 09x20 09x40 10x00 10x20 10x40 11x00 11x20 11x40 12x00 12x20 12x40 13x00 13x20 13x40 14x20 14x40 15x00 15x20 15x

Chart function allows you to review single inverter or multi inverters operation curve of power, energy, efficiency and energy comparison in differential date and intervals

ISA.

Plant List-Single Plant **Overview** 

In this page, you can view some general and firmware information of inverters in this plant. Click 'Check', you can view equipment information.

Filter function is available to find serval inverters out of many.

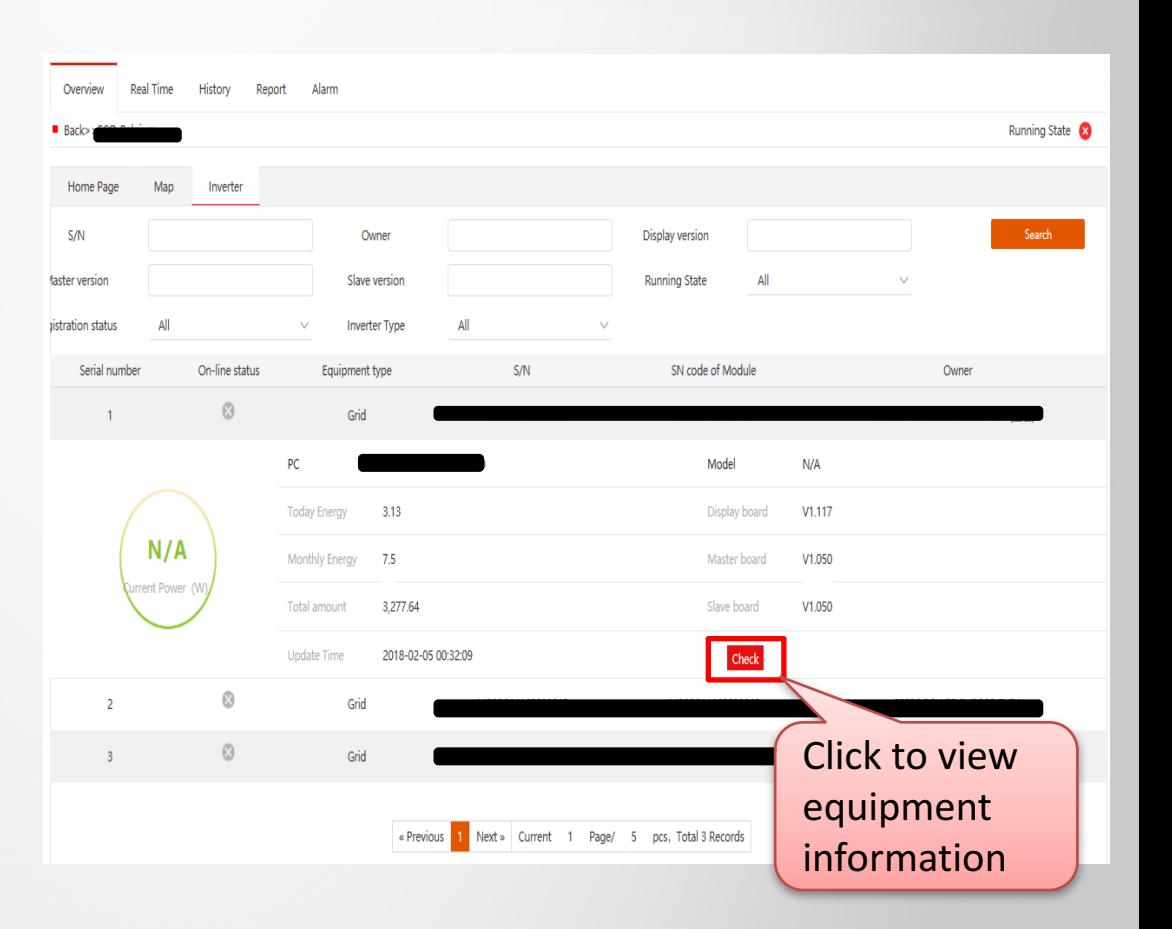

ISД

Plant List-Single Plant **Overview** 

In Equipment info. this page, you can view

-Basic Information, includes firmware and generated energy in different intervals

-Raw data, includes curve plot of PV power vs. time in day and bar chart of generated energy in different intervals. Also, table of operation data is available.

-Warranty information, includes start time, end time and period.

-Alarm record, it shows errors with occur time and event importance

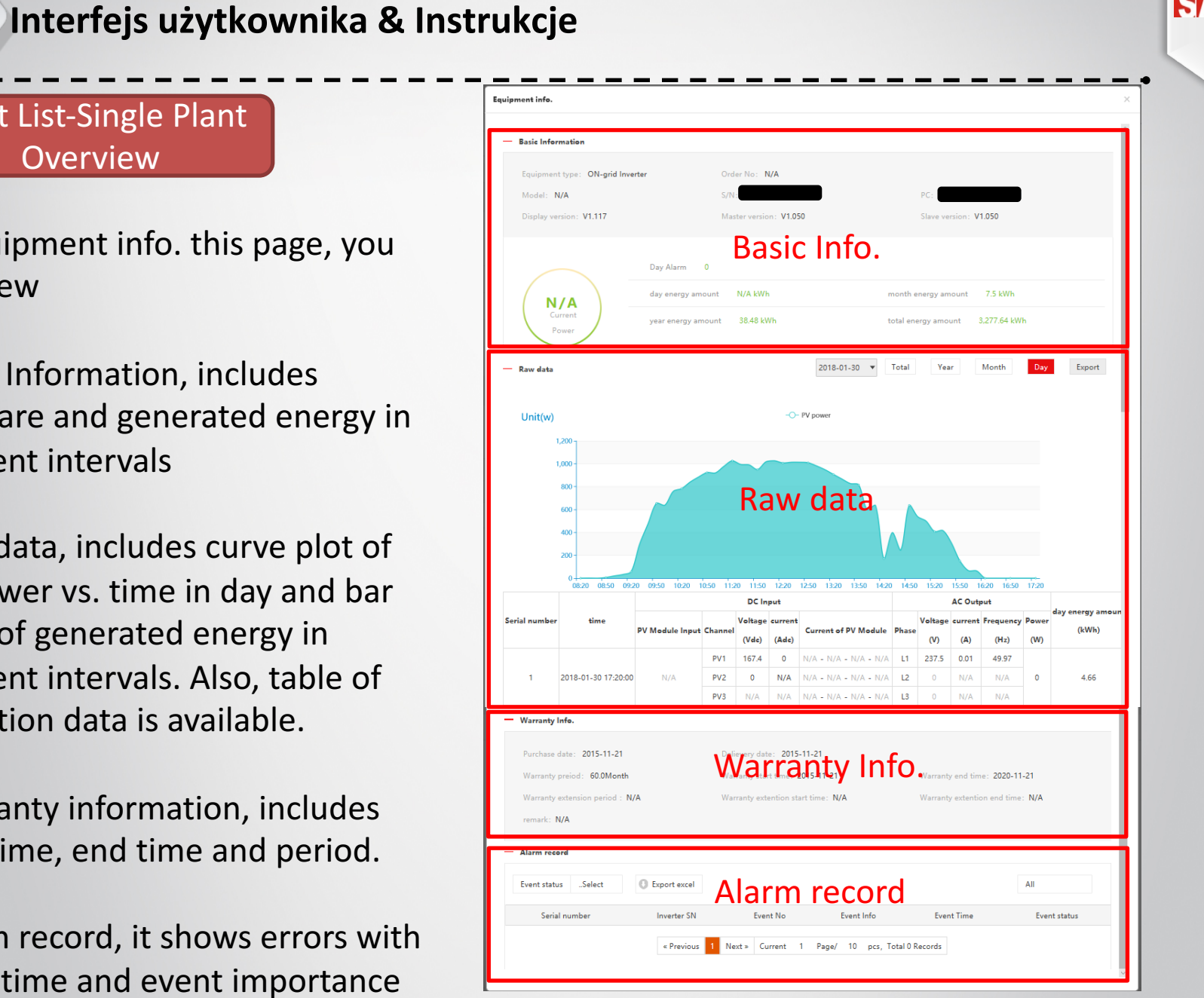

Plant List-Single Plant Real Time

In this page, you can view the real time operation data of inverters in this plant.

Click inverter to expand showing area.

Search bar is available to find serval inverters out of many.

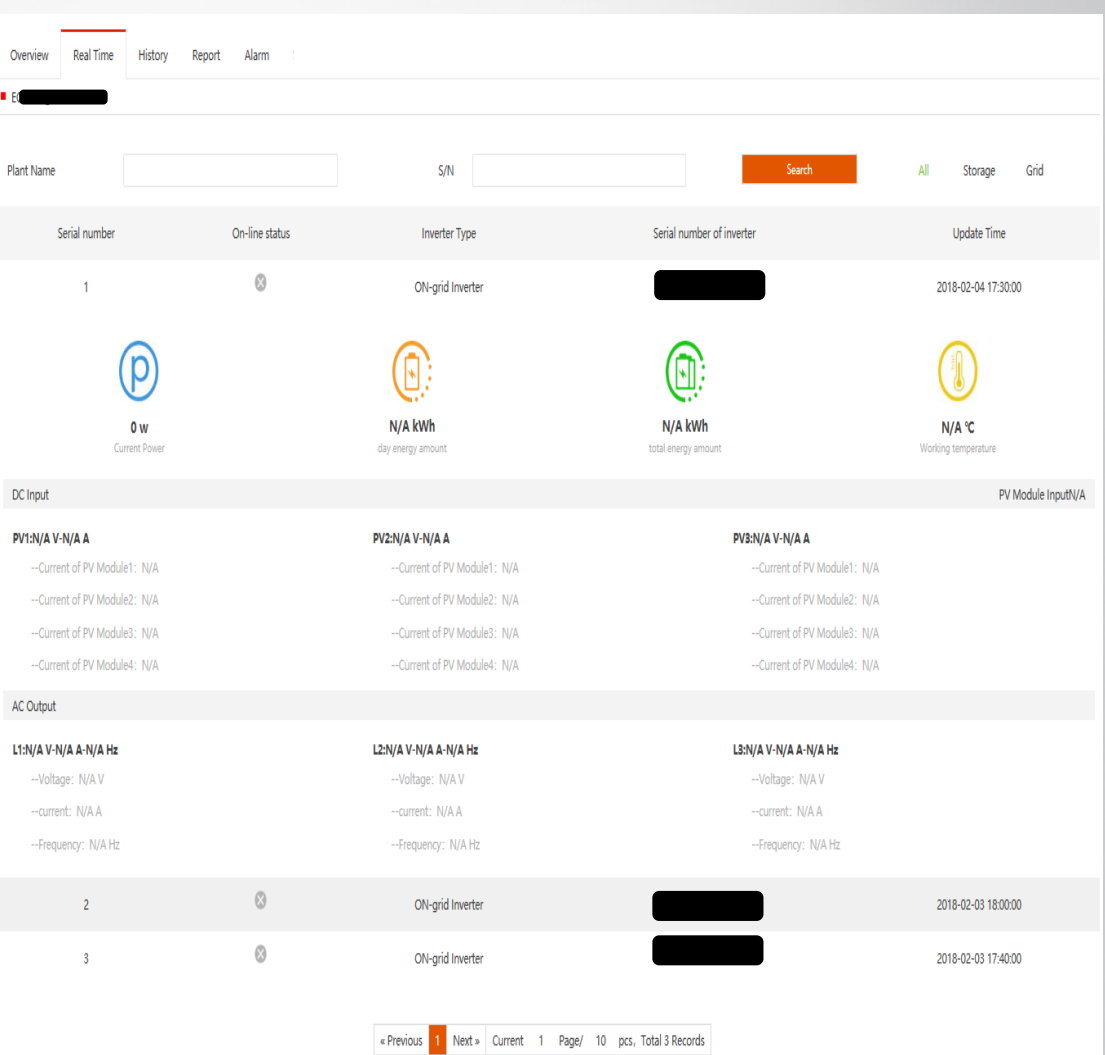

SÆ

Plant List-Single Plant Alarm

This page can help you to take log for all errors occur on inverters in solar plant.

Click SN can access equipment information

Click 'Handle Alarm' can help you to see description of error and general solution. Furthermore, you can add log.

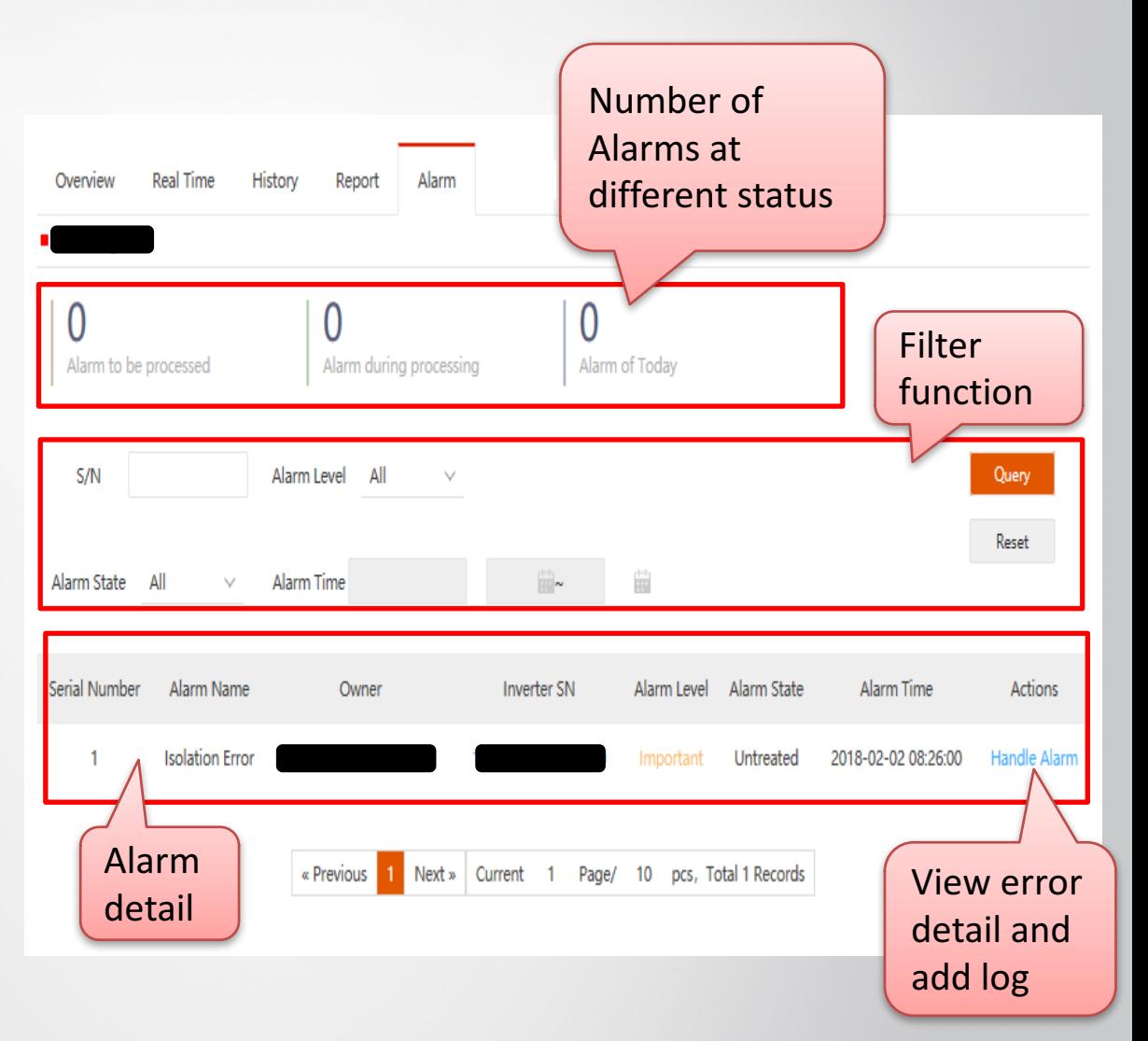

ISA.

Plant List-Single Plant Alarm

In Handle Alarm page, you can view information of the error occur on inverter and find general solution for it.

Event Record allows you review previous same errors occur on inverter.

Processing Record allows you to take a log for future reference.

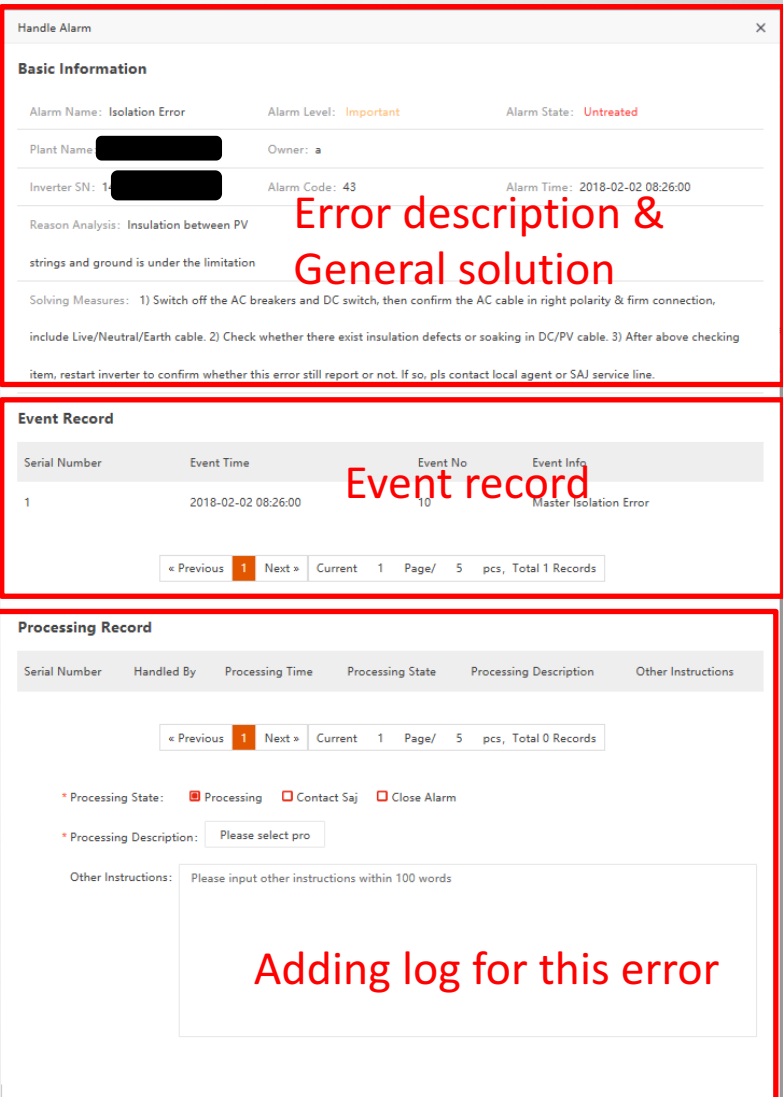

function to find the inverter you are looking for.

Click on inverter can view firmware information of it.

Also, click 'Check' can view equipment information of this inverter.

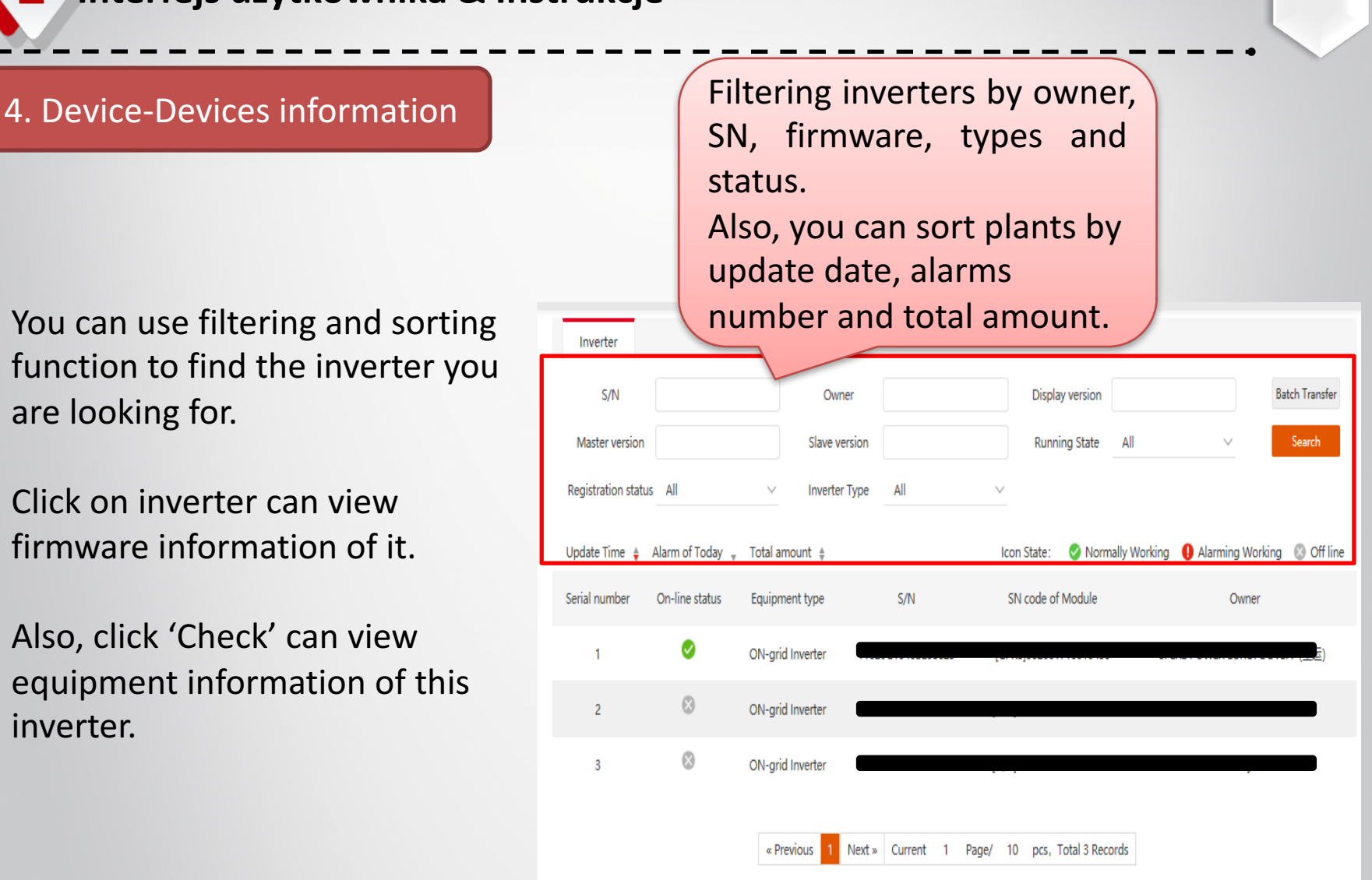

5. Alarm-Alarm List

In here, you can review all error reports of all solar plants in this page.

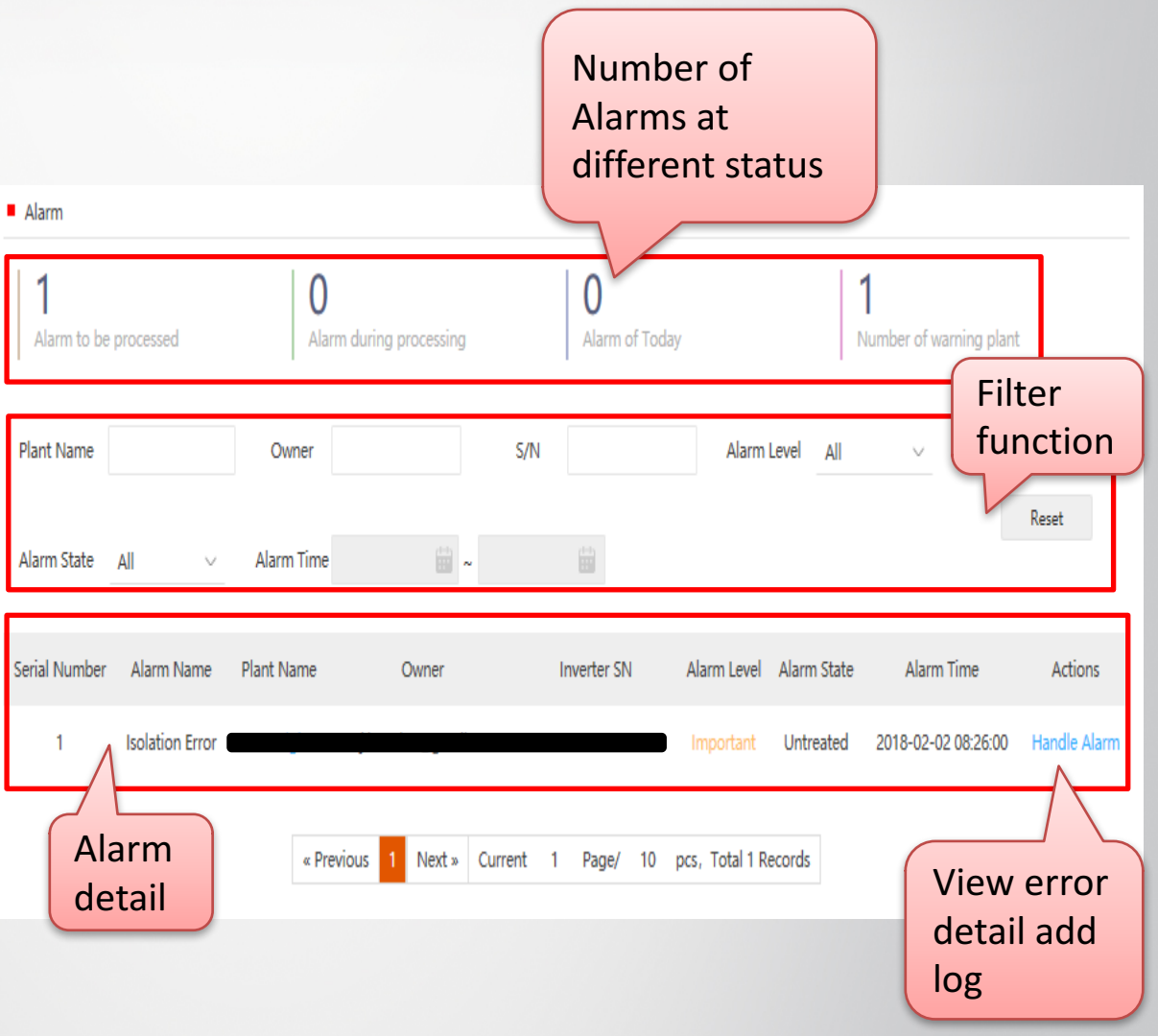

ISA.

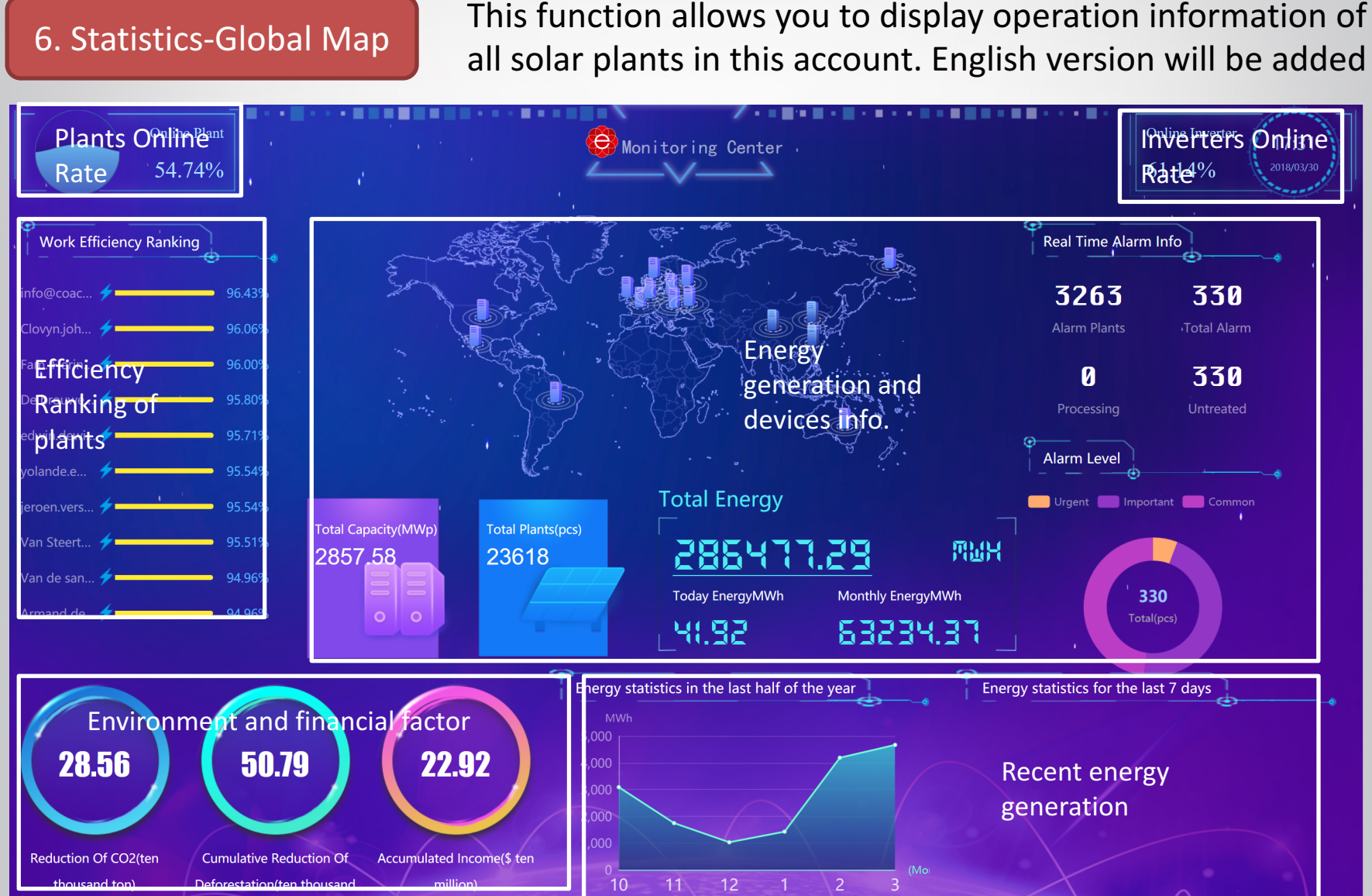

**SAJ** 

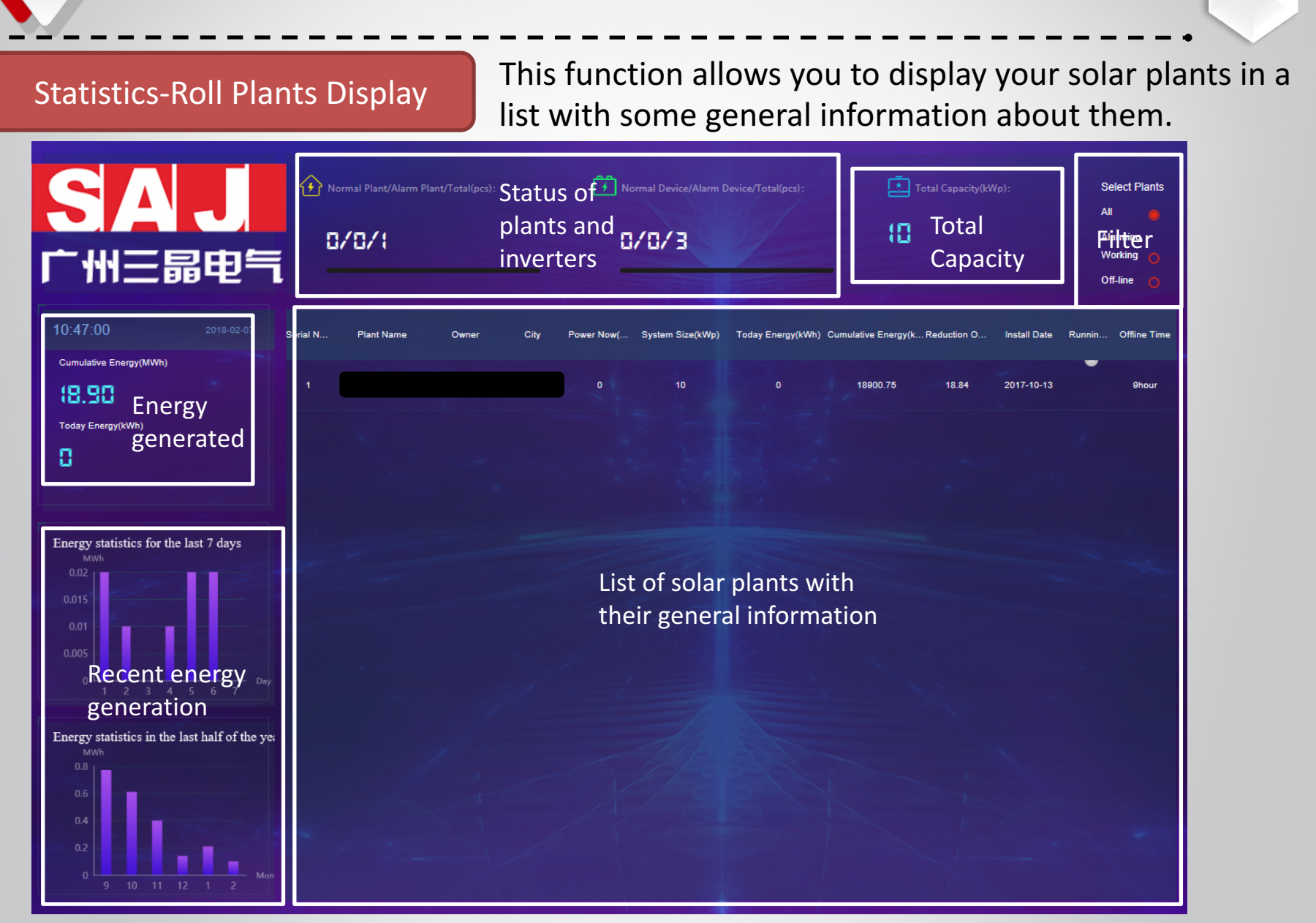

**SAJ** 

# **SAJ**

Statistics-Single Plant Display  $\begin{bmatrix} \end{bmatrix}$  This function allows you to display operation information of a single solar plant.

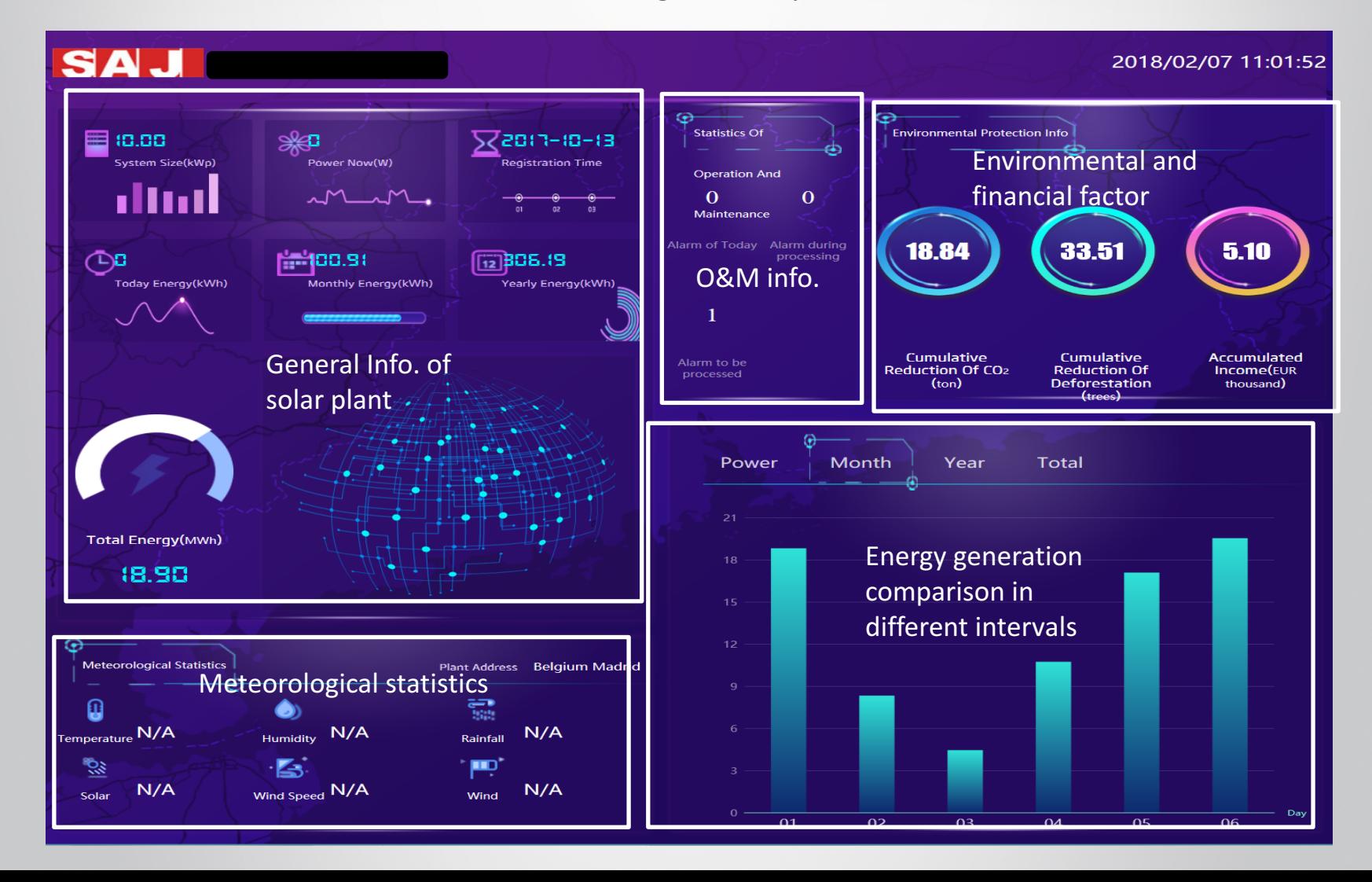

#### 7. Account-User Information

You can add and edit profile information for your account

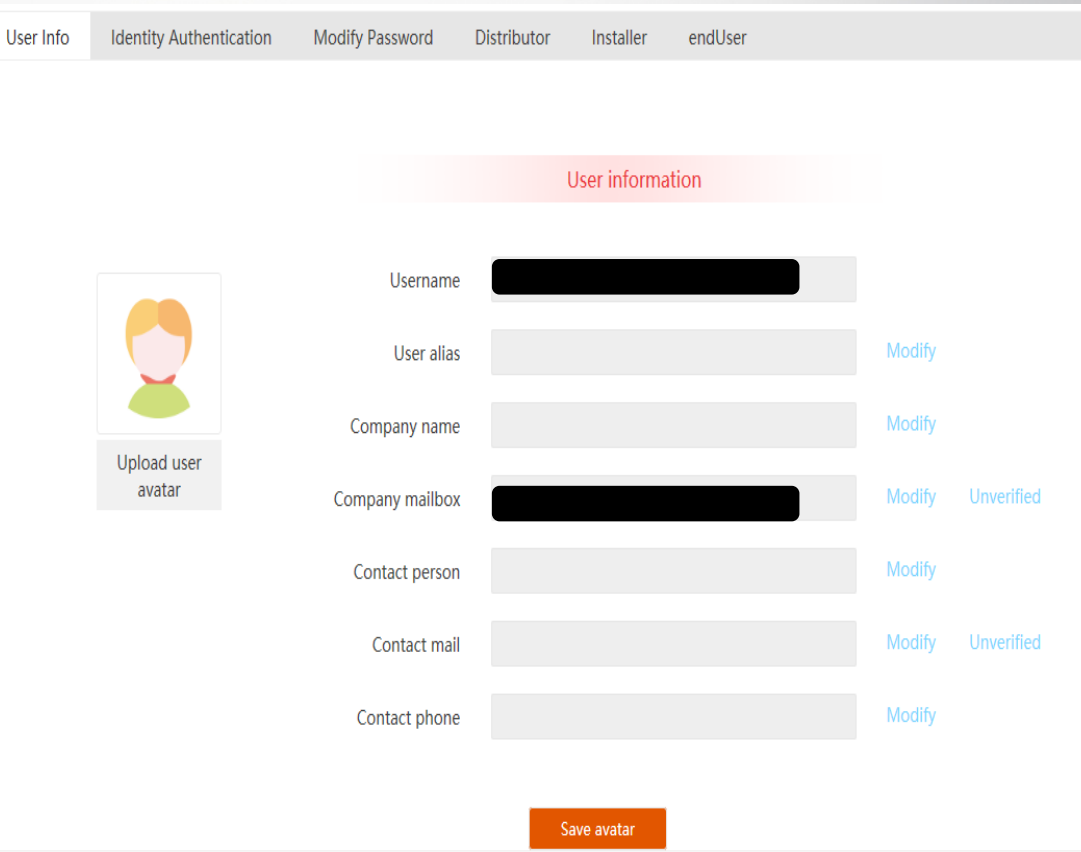

**SAJ** 

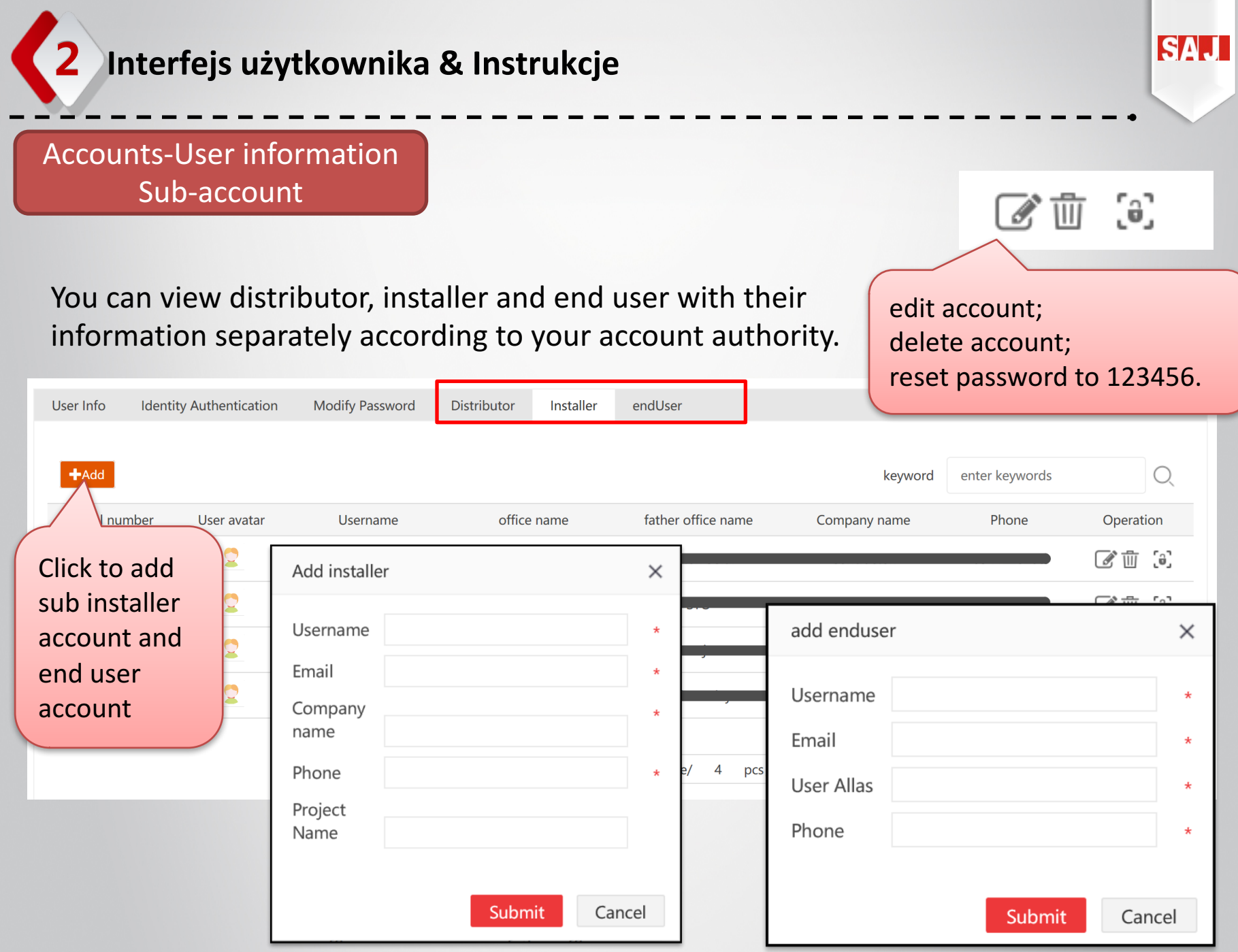

Setting-Alarm Setting **Message Reminder Settings** 

In APP push reminder, you can choose the error message your mail box will receive from 3 types, including URGENT, IMPORTANT and ORDINARY.

In Web message rolling reminders, you can choose the error message rolling display in your eSolar O&M portal header area from 3 types, including URGENT, IMPORTANT and ORDINARY.

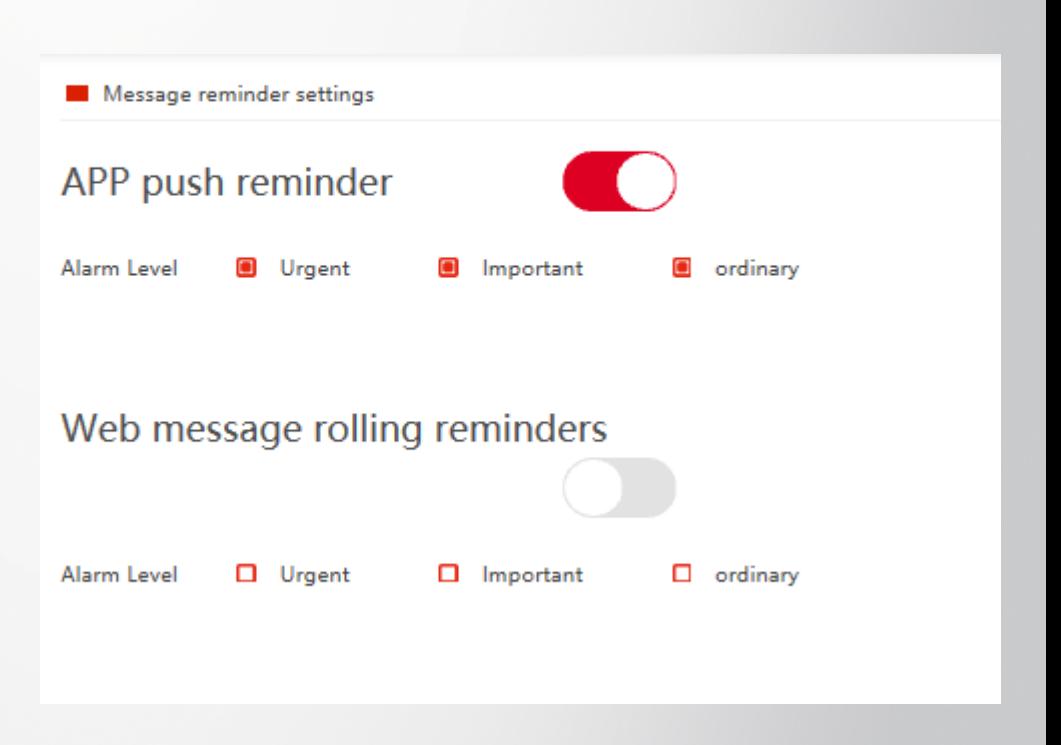

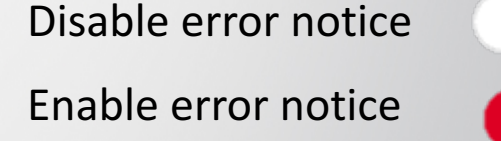

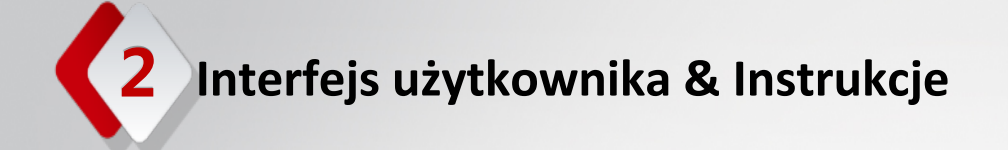

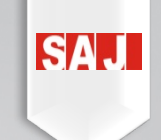

Setting-Big Screen Settings

#### Logo is changeable in Big Screen Display - Plant Map in statistics function.

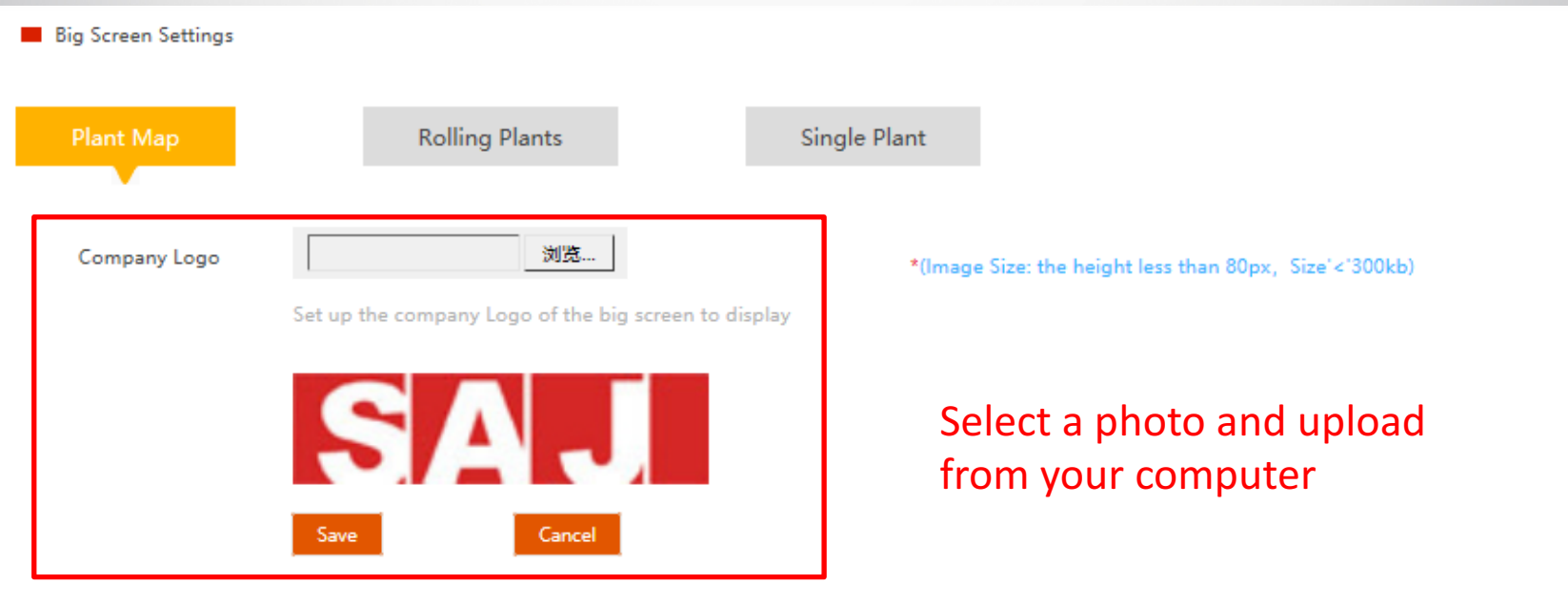

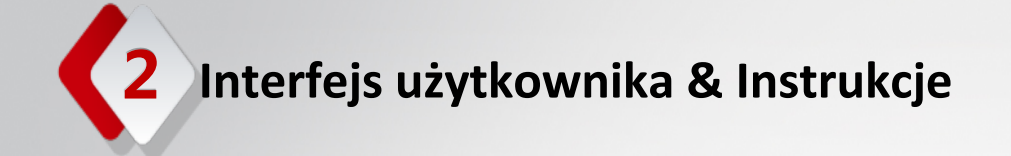

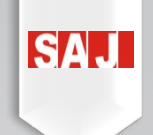

Setting-Big Screen Settings

#### Logo is changeable in Big Screen Display - Rolling Plants in statistics function.

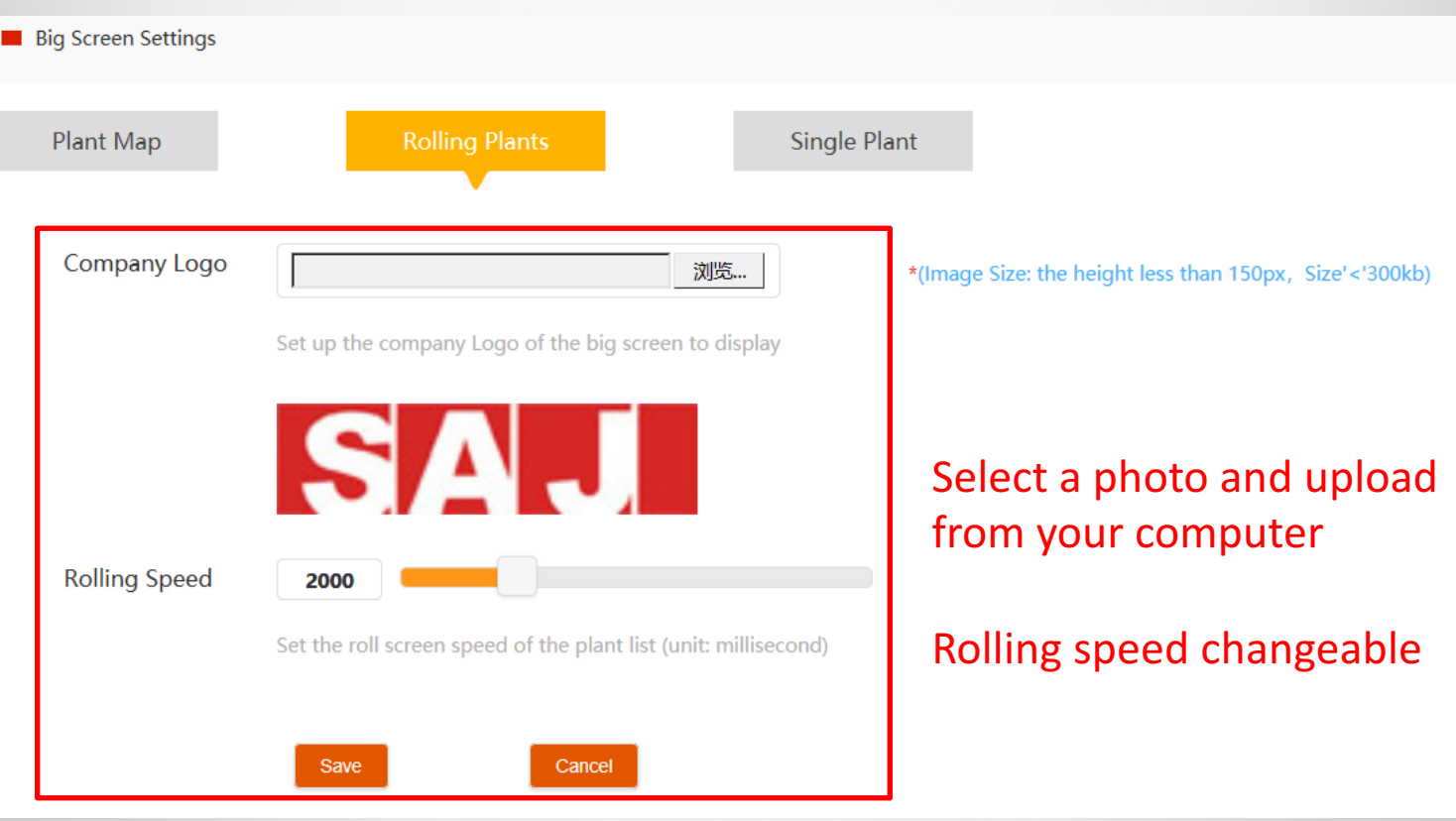

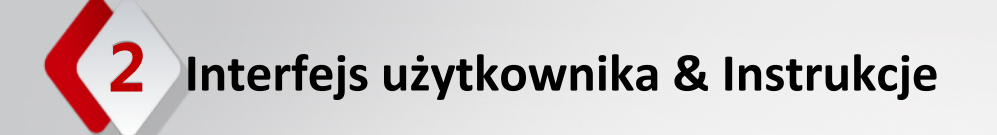

#### Setting-Big Screen Settings

You can choose one or many plants to display in Big Screen Display – Single Plant in statistics function.

ISД

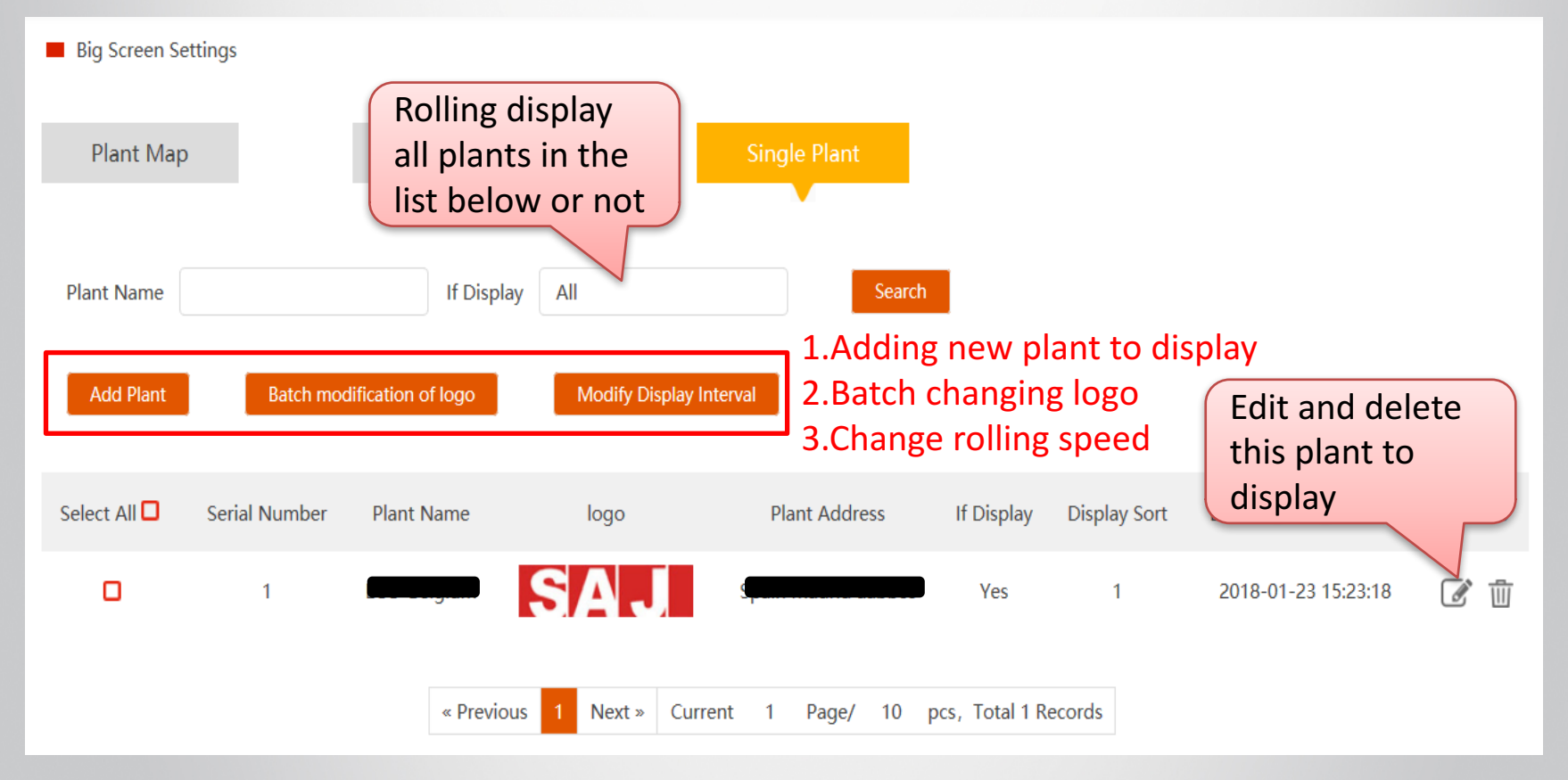

Setting-Big Screen Settings

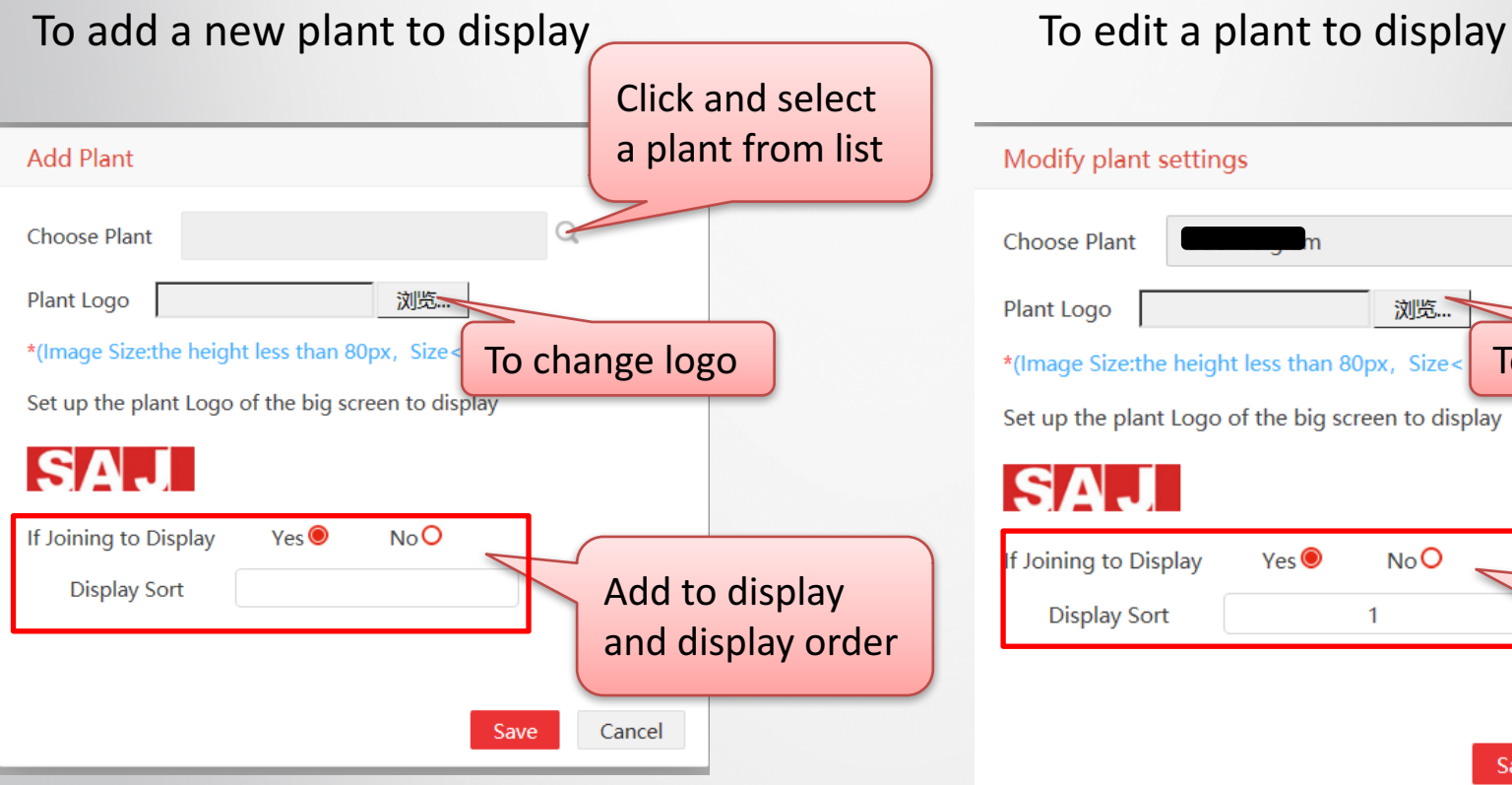

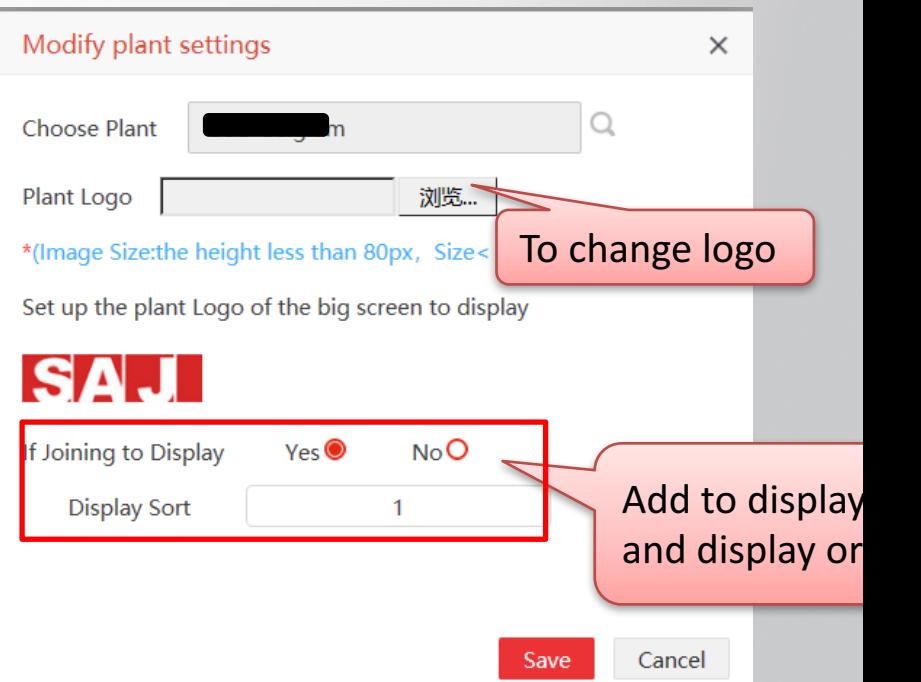

**SA** 

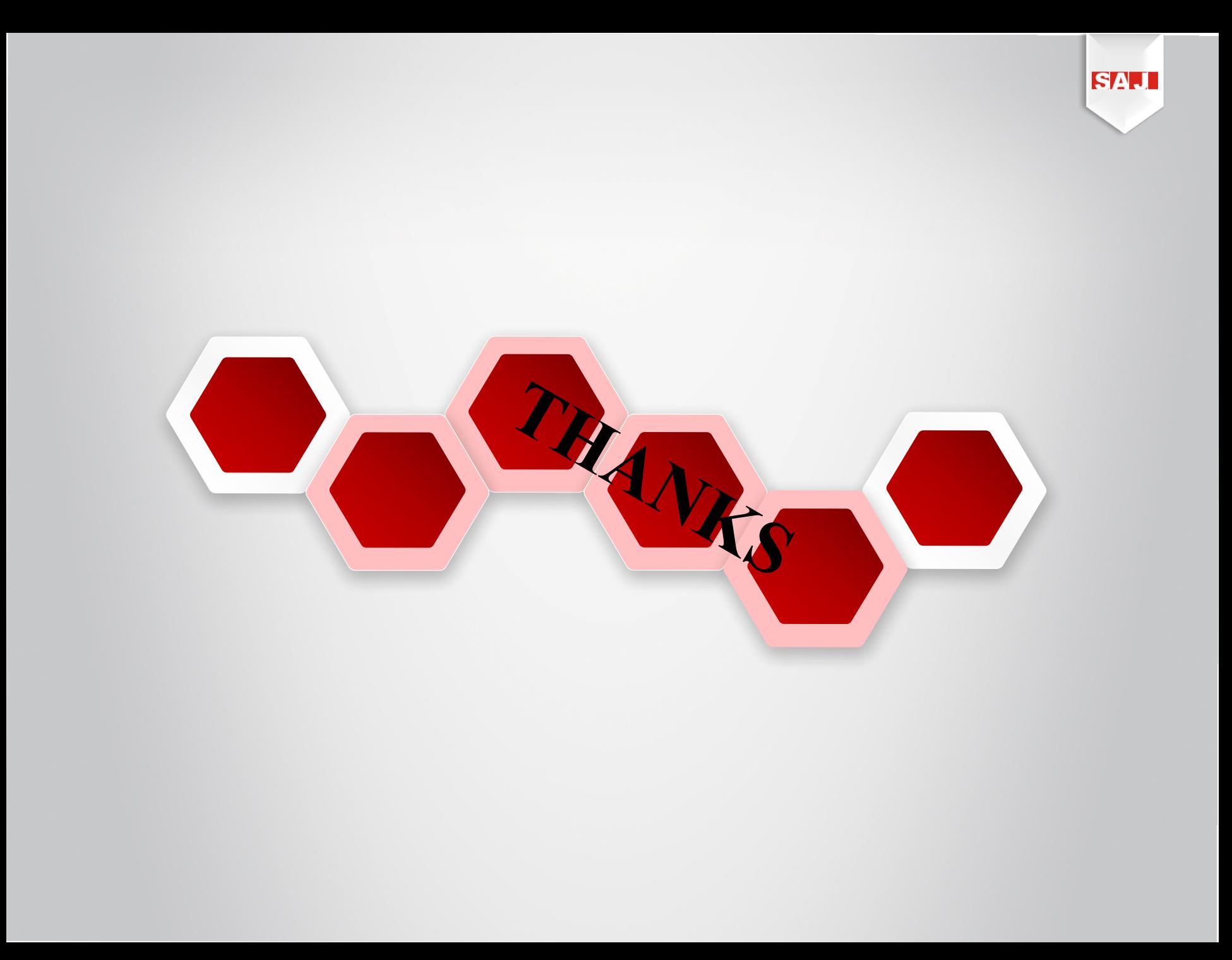